# **brother.**

 $\overline{\Pi}$ 

# Benutzerhandbuch - Erweiterte Funktionen

# MFC-8950DW MFC-8950DWT

Nicht alle Modelle sind in allen Ländern verfügbar.

Version 0 GER/AUS/SWI-GER

## **Benutzerhandbücher und wo sie zu finden sind**

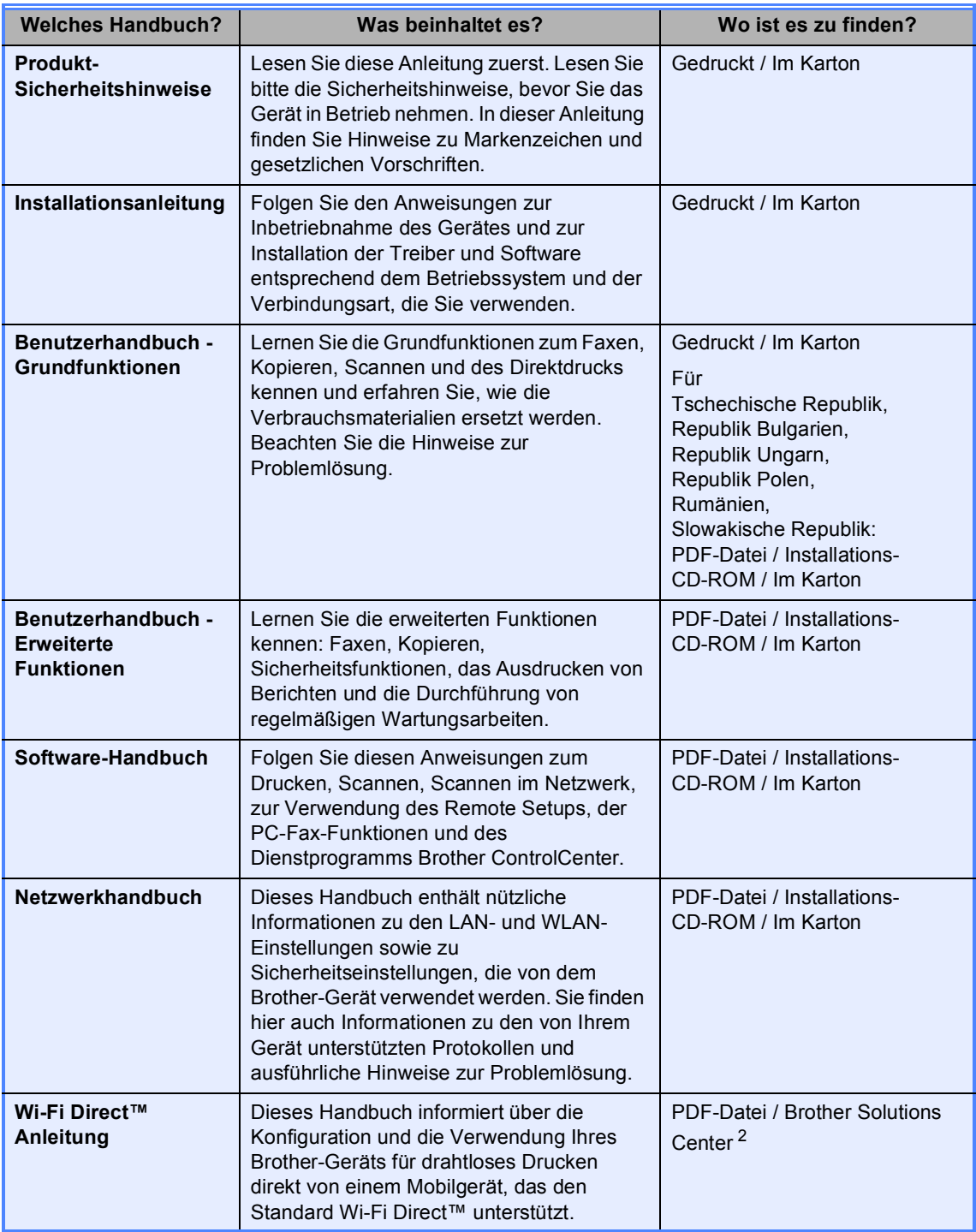

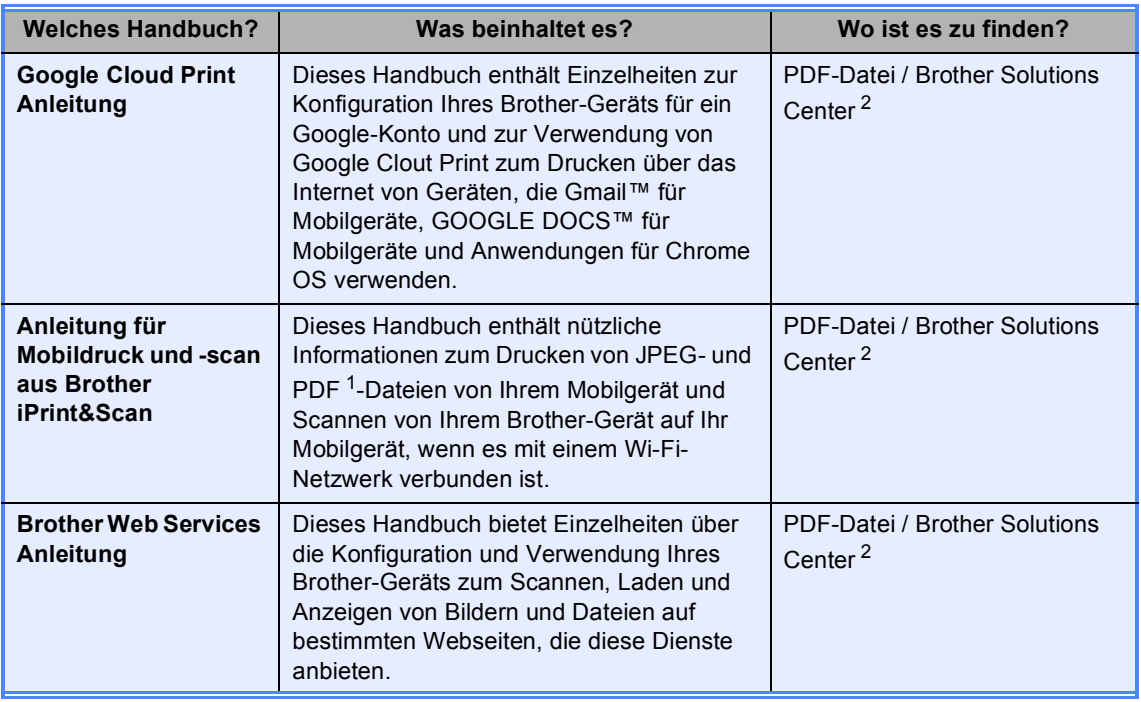

<span id="page-2-1"></span>1 Das Drucken von PDF wird nicht von Windows® Phone unterstützt.

<span id="page-2-0"></span><sup>2</sup> Besuchen Sie uns auf [http://solutions.brother.com/.](http://solutions.brother.com/)

## Inhaltsverzeichnis

#### $\mathbf 1$ Geräteeinstellungen

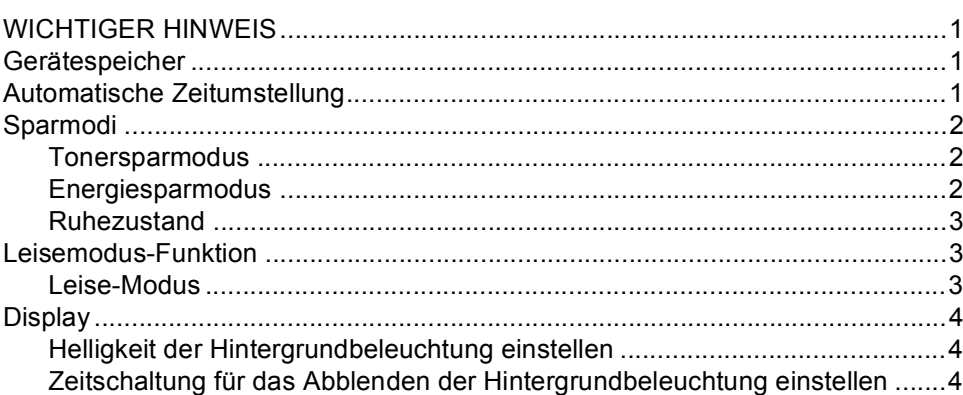

#### Sicherheitsfunktionen  $\overline{\mathbf{2}}$

 $\frac{5}{1}$ 

 $\mathbf{1}$ 

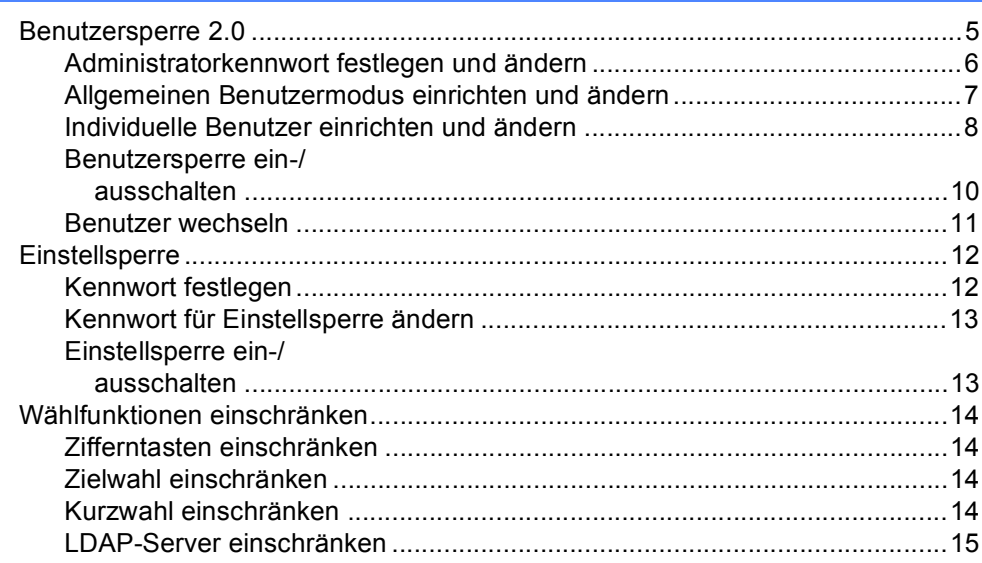

#### $\mathbf{3}$ Fax senden

16

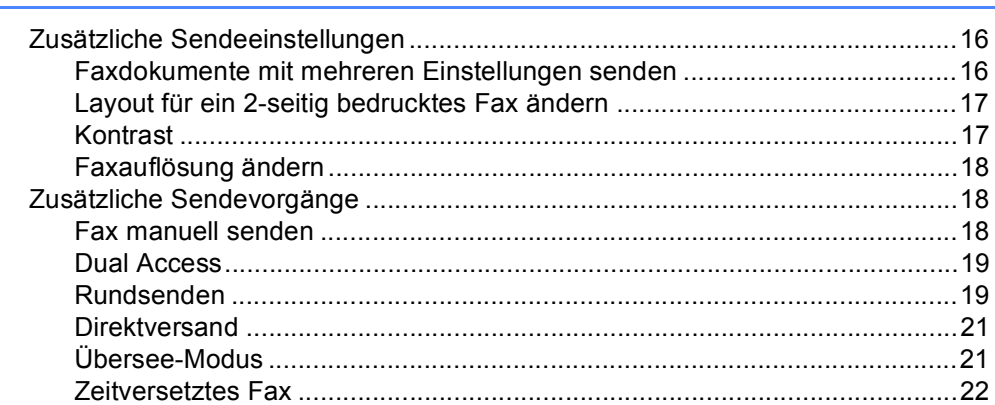

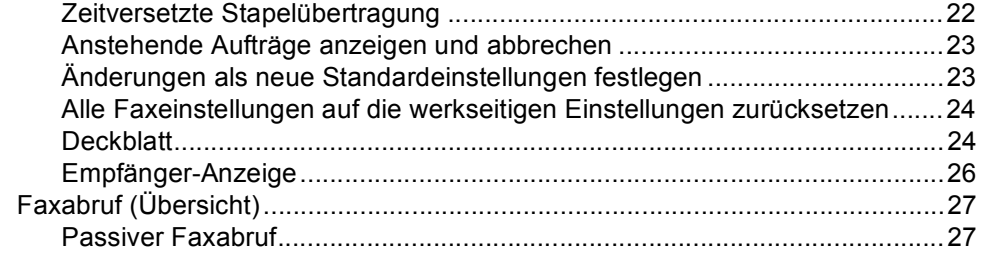

#### Fax empfangen  $4<sup>1</sup>$

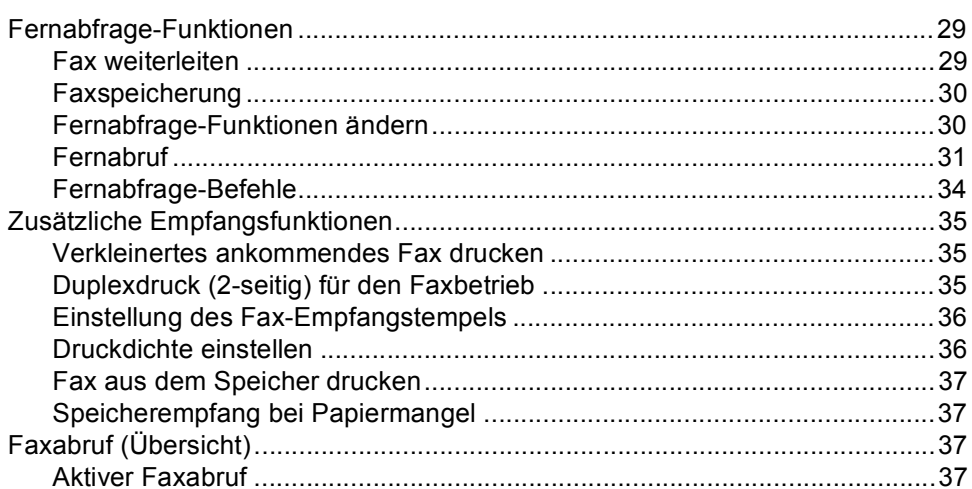

#### $5\phantom{a}$ Rufnummern wählen und speichern

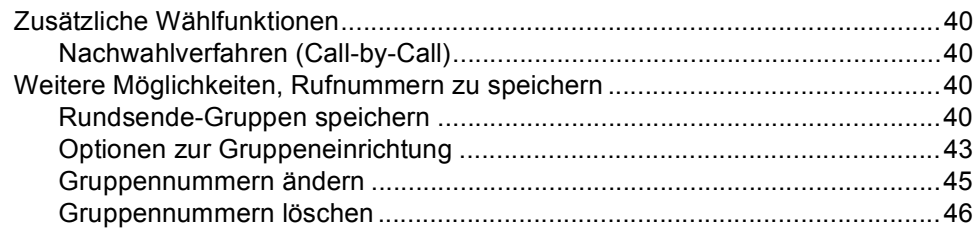

#### $6\phantom{a}$ **Berichte drucken**

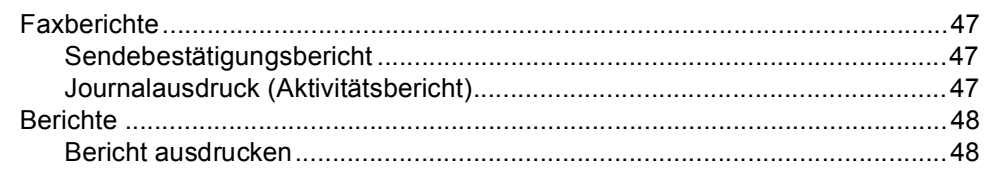

#### 40

## 29

47

### **[7 Kopieren](#page-54-0) 49**

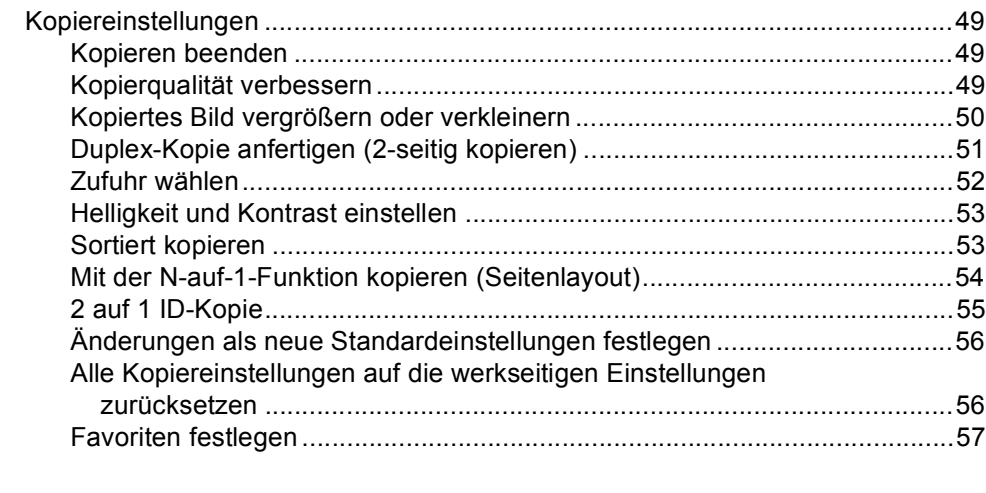

### **[A Regelmäßige Wartungsarbeiten](#page-63-0) 58**

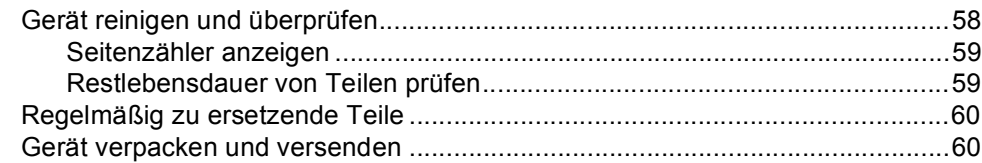

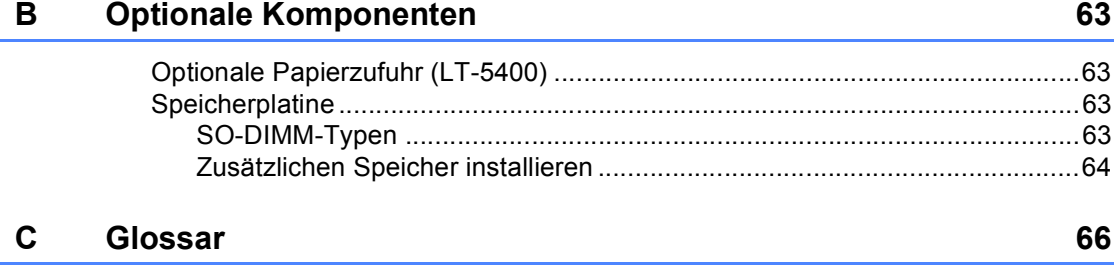

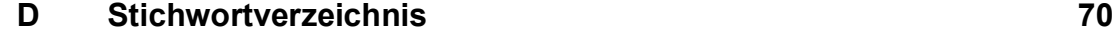

**1**

## <span id="page-6-0"></span>**Geräteeinstellungen <sup>1</sup>**

## <span id="page-6-1"></span>**WICHTIGER HINWEIS <sup>1</sup>**

■ Die meisten Abbildungen in diesem Benutzerhandbuch zeigen den MFC-8950DW.

## <span id="page-6-2"></span>**Gerätespeicher <sup>1</sup>**

Die Menüeinstellungen werden dauerhaft gespeichert und bleiben auch bei einer Stromunterbrechung *erhalten*. Die temporären Einstellungen (wie zum Beispiel Kontrast und Übersee-Modus) gehen jedoch *verloren*. Während einer Stromunterbrechung bleiben auch Datum und Uhrzeit und die im Gerät gespeicherten Faxaufträge (zum Beispiel zeitversetzte Sendevorgänge) bis zu 60 Stunden lang erhalten. Andere Faxaufträge im Gerätespeicher gehen verloren.

## <span id="page-6-3"></span>**Automatische Zeitumstellung <sup>1</sup>**

Sie können das Gerät so einstellen, dass es automatisch zwischen Sommer- und Winterzeit wechselt. Die Uhr des Gerätes wird dann automatisch im Frühjahr eine Stunde vor- und im Herbst eine Stunde zurückgestellt.

- **1** Drücken Sie Menü.
- Drücken Sie ▲ oder ▼, um Inbetriebnahme anzuzeigen. Drücken Sie Inbetriebnahme.
- <mark>3</mark> Drücken Sie **A** oder **▼**, um Datum/Uhrzeit anzuzeigen. Drücken Sie Datum/Uhrzeit.
	- Drücken Sie Zeitumstellung.
- Drücken Sie Ein oder Aus.
- f Drücken Sie **Stopp**.

## <span id="page-7-0"></span>**Sparmodi <sup>1</sup>**

### <span id="page-7-1"></span>**Tonersparmodus <sup>1</sup>**

Mit dieser Funktion können Sie den Tonerverbrauch reduzieren. Wenn Sie den Tonersparmodus auf Ein einstellen, werden die Ausdrucke heller. Die Standardeinstellung ist Aus.

a Drücken Sie Menü.

- Drücken Sie ▲ oder ▼, um Geräteeinstell anzuzeigen. Drücken Sie Geräteeinstell.
- 8 Drücken Sie ▲ oder V, um Ökologie anzuzeigen. Drücken Sie Ökologie.
- 4 Drücken Sie Toner sparen.
- **Drücken Sie Ein oder Aus.**
- 

f Drücken Sie **Stopp**.

#### **Hinweis**

Der Tonersparmodus sollte nicht zum Drucken von Fotos oder Graustufenbildern verwendet werden.

#### <span id="page-7-2"></span>**Energiesparmodus <sup>1</sup>**

Durch den Energiesparmodus kann der Stromverbrauch verringert werden. Im Energiesparmodus (Ausschaltmodus) wirkt das Gerät wie ausgeschaltet. Das Gerät wird wieder aktiviert und beginnt mit dem Drucken, wenn es einen Druckauftrag erhält.

Sie können festlegen, wie lang das Gerät im Leerlauf verbleiben soll, bevor es in den Energiesparmodus wechselt. Der Zähler wird neu gestartet, wenn ein Vorgang am Gerät vorgenommen wird, wie das Empfangen von Faxdokumenten oder eines Druckauftrags. Die Standardeinstellung ist 3 Minuten.

Wenn das Gerät in den Energiesparmodus wechselt, wird die Display-Hintergrundbeleuchtung ausgeschaltet.

- **Drücken Sie Menü.** 
	- Drücken Sie ▲ oder ▼, um Geräteeinstell anzuzeigen. Drücken Sie Geräteeinstell.
- **3** Drücken Sie A oder **v**, um Ökologie anzuzeigen. Drücken Sie Ökologie.
- 4 Drücken Sie Energiespar-Modus.
- 6 Geben Sie über die Zifferntasten des Touchscreens ein, wie lang (0-90 Minuten) das Gerät im Leerlauf verbleiben soll, bevor es in den Energiesparmodus wechselt. Drücken Sie OK.
	- f Drücken Sie **Stopp**.

### <span id="page-8-0"></span>**Ruhezustand <sup>1</sup>**

Wenn sich das Gerät im Energiesparmodus befindet und für eine bestimmte Zeit keine Aufträge empfangen werden, wechselt es automatisch zum Ruhezustand. Im Ruhezustand wird weniger Energie als im Energiesparmodus verbraucht. Das Gerät wird wieder aktiviert, wenn es ein Faxdokument oder einen Druckauftrag erhält.

Wenn sich das Gerät im Ruhezustandsmodus befindet, ist die Display-Hintergrundbeleuchtung ausgeschaltet und die Home-Taste ist abgeblendet.

Wenn ein Wireless-Netzwerk aktiviert ist, wechselt das Gerät nicht zum Ruhezustand.

Zur Vorgehensweise der Deaktivierung des Wireless-Netzwerks >> Netzwerkhandbuch: *Einstellungen über das Funktionstastenfeld*

Wenn im Gerät sichere Druckdaten gespeichert sind, wechselt es nicht in den Ruhemodus.

## <span id="page-8-1"></span>**Leisemodus-Funktion <sup>1</sup>**

#### <span id="page-8-2"></span>**Leise-Modus <sup>1</sup>**

Die Einstellung für den Leise-Modus kann Geräusche beim Drucken reduzieren. Wenn der Leise-Modus auf Ein gestellt ist, wird die Druckgeschwindigkeit langsamer. Die Standardeinstellung ist Aus.

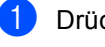

a Drücken Sie Menü.

Drücken Sie ▲ oder ▼, um Geräteeinstell anzuzeigen. Drücken Sie Geräteeinstell.

**3** Drücken Sie  $\triangle$  oder  $\blacktriangledown$ , um Ruhemodus anzuzeigen. Drücken Sie Ruhemodus.

Drücken Sie Ein oder Aus.

e Drücken Sie **Stopp**.

## <span id="page-9-0"></span>**Display <sup>1</sup>**

#### <span id="page-9-1"></span>**Helligkeit der Hintergrundbeleuchtung einstellen <sup>1</sup>**

Sie können die Helligkeit der Display-Hintergrundbeleuchtung anpassen. Wenn Sie die Anzeigen im Display nicht gut lesen können, sollten Sie es mit einer anderen Helligkeitseinstellung versuchen.

- - Drücken Sie Menü.
	- Drücken Sie ▲ oder ▼, um Geräteeinstell anzuzeigen. Drücken Sie Geräteeinstell.
- 3 Drücken Sie A oder ▼, um LCD-Einstell. anzuzeigen. Drücken Sie LCD-Einstell..
- 4 Drücken Sie Beleuchtung.
- **5** Drücken Sie Hell, Normal oder Dunkel.
- f Drücken Sie **Stopp**.

#### <span id="page-9-2"></span>**Zeitschaltung für das Abblenden der Hintergrundbeleuchtung einstellen <sup>1</sup>**

Sie können einstellen, wie lange die Display-Hintergrundbeleuchtung aktiviert bleibt, wenn Sie zurück zum Bereitschaftsbildschirm wechseln.

anzuzeigen.

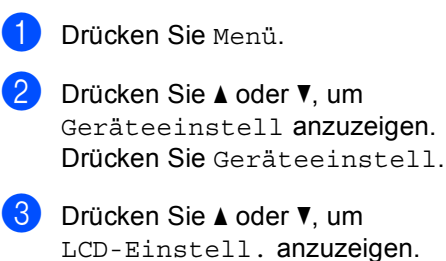

4 Drücken Sie Dimmer.

**b** Drücken Sie 10 Sek., 20 Sek., 30 Sek. oder Aus.

Drücken Sie LCD-Einstell..

f Drücken Sie **Stopp**.

**2**

## <span id="page-10-0"></span>**Sicherheitsfunktionen <sup>2</sup>**

## <span id="page-10-1"></span>**Benutzersperre 2.0 <sup>2</sup>**

Über die Benutzersperre können Sie den öffentlichen Zugriff auf folgende Gerätefunktionen einschränken:

- Fax senden
- Fax empfangen
- Kopie
- $\blacksquare$  Scannen<sup>[1](#page-10-2)</sup>
- Direktdruck
- Drucken<sup>[2](#page-10-3)</sup>
- Seitenbegrenzung  $3$
- Web Connect
- <span id="page-10-2"></span><sup>1</sup> Scannen beinhaltet Scan-Aufträge über Brother iPrint&Scan.
- <span id="page-10-3"></span><sup>2</sup> Drucken beinhaltet Druckaufträge über Google Cloud Print und Brother iPrint&Scan.
- <span id="page-10-4"></span><sup>3</sup> Page Limit wird mit Web Based Management konfiguriert.

Diese Funktion schränkt auch den Zugriff auf Menüeinstellungen ein und verhindert dadurch, dass Benutzer die Standardeinstellungen des Geräts ändern.

Vor der Verwendung der Benutzersperre muss ein Administratorkennwort festgelegt werden.

Es können individuelle Benutzer angelegt werden, denen die Verwendung von gesperrten Funktionen erlaubt werden kann. Individuelle Benutzer müssen für die Verwendung des Geräts ein Kennwort eingeben.

Notieren Sie sich das Kennwort sorgfältig. Wenn Sie das Kennwort vergessen, müssen Sie das im Gerät gespeicherte Kennwort zurücksetzen. Informationen zum Zurücksetzen des Kennworts erhalten Sie beim Brother Customer Service.

### **Hinweis**

• Die Benutzersperre kann entweder manuell über das Funktionstastenfeld oder mit dem Web Based Management bzw. BRAdmin Professional 3 (nur

Windows®) konfiguriert werden. Wir empfehlen die Verwendung von Web Based Management oder BRAdmin

Professional 3 (nur Windows®) zur Konfiguration dieser Funktion. (>> Netzwerkhandbuch)

- Nur Administratoren können Funktionen sperren oder Änderungen an den Benutzereinstellungen vornehmen.
- Der aktive Faxabruf kann nur verwendet werden, wenn sowohl das Senden als auch das Empfangen von Faxen nicht gesperrt ist.

#### <span id="page-11-0"></span>**Administratorkennwort festlegen und ändern <sup>2</sup>**

#### **Kennwort festlegen <sup>2</sup>**

Im Folgenden wird beschrieben, wie ein Kennwort für den Administrator festgelegt werden kann. Dieses Kennwort wird benötigt, um Benutzer einzurichten und um die Benutzersperre ein- bzw. auszuschalten. (Siehe *[Individuelle Benutzer einrichten und](#page-13-1)  ändern* ▶▶ [Seite 8](#page-13-1) und *Benutzersperre ein-/ [ausschalten](#page-15-1)* >> Seite 10.)

### **Hinweis**

Notieren Sie sich das Administratorkennwort sorgfältig. Wenn Sie das falsche Kennwort eingeben, wird im Display Kennwort falsch angezeigt. Geben Sie das richtige Kennwort erneut ein. Wenn Sie es vergessen haben, wenden Sie sich telefonisch an Ihren Brother-Händler, um Unterstützung zu erhalten.

- **Drücken Sie Menü.**
- **Drücken Sie**  $\triangle$  **oder**  $\nabla$ , um Geräteeinstell anzuzeigen. Drücken Sie Geräteeinstell.
- **3** Drücken Sie  $\triangle$  oder  $\blacktriangledown$ , um Sicherheit anzuzeigen. Drücken Sie Sicherheit.
- 4 Drücken Sie Benutzersperre.
- **5** Geben Sie über die Tasten auf dem Touchscreen eine vierstellige Nummer für das Kennwort ein. Drücken Sie OK.
- 6 Wenn das Display Bestätigen: anzeigt, geben Sie dasselbe Kennwort erneut ein. Drücken Sie OK.
- g Drücken Sie **Stopp**.

#### **Kennwort ändern <sup>2</sup>**

- **1** Drücken Sie Menü.
- 2 Drücken Sie ▲ oder ▼, um Geräteeinstell anzuzeigen. Drücken Sie Geräteeinstell.
- $\overline{3}$  Drücken Sie A oder  $\overline{v}$ , um Sicherheit anzuzeigen. Drücken Sie Sicherheit.
- 4 Drücken Sie Benutzersperre.
- 5 Drücken Sie Kennwort einst..
- 6 Geben Sie über die Tasten auf dem Touchscreen das registrierte vierstellige Kennwort ein. Drücken Sie OK.
- **7** Geben Sie über die Tasten auf dem Touchscreen eine vierstellige Nummer für das neue Kennwort ein. Drücken Sie OK.
- $\begin{matrix} 8 \end{matrix}$  Wenn das Display Bestätigen: anzeigt, geben Sie dasselbe Kennwort erneut ein. Drücken Sie OK.
- i Drücken Sie **Stopp**.

#### <span id="page-12-0"></span>**Allgemeinen Benutzermodus einrichten und ändern <sup>2</sup>**

Mit dieser Funktion kann der öffentliche Zugriff, das heißt der Zugriff von allgemeinen Benutzern auf bestimmte Funktionen, eingeschränkt werden. Diese Einstellungen sind dann für alle Benutzer gültig, die zur Nutzung des Gerätes kein Kennwort eingeben. Sie können einen allgemeinen Benutzer anlegen.

**Drücken Sie Menü.** 

- Drücken Sie ▲ oder ▼, um Geräteeinstell anzuzeigen. Drücken Sie Geräteeinstell.
- $3$  Drücken Sie A oder  $\nabla$ , um Sicherheit anzuzeigen. Drücken Sie Sicherheit.
- 

4 Drücken Sie Benutzersperre.

- 5 Drücken Sie Kennungseinstell..
- **6** Geben Sie über die Tasten auf dem Touchscreen das Administrator-Kennwort ein. Drücken Sie OK.
- 7 Drücken Sie ▲ oder ▼, um Allgem.Benutzer anzuzeigen. Drücken Sie Allgem.Benutzer.
- 8 Sie haben die folgenden Möglichkeiten:
	- Um den allgemeinen Benutzer einzurichten, drücken Sie für jeden Vorgang wie folgt Möglich oder Gesperrt: Drücken Sie Fax senden. Drücken Sie dann Möglich oder Gesperrt. Nachdem Sie Fax senden eingestellt haben, wiederholen Sie diesen Schritte für Fax empfangen, Kopie, Scannen, Direktdruck, Drucken und Web Connect.

 Um die Einstellungen des allgemeinen Benutzers zu ändern, drücken Sie ▲ oder V, um die Einstellung anzuzeigen, die geändert werden soll. Drücken Sie auf die Einstellung und drücken Sie Möglich oder Gesperrt. Wiederholen Sie diesen Schritt, bis Sie die Änderung der Einstellungen abgeschlossen haben.

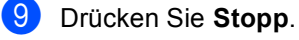

#### <span id="page-13-1"></span><span id="page-13-0"></span>**Individuelle Benutzer einrichten und ändern <sup>2</sup>**

Mit dieser Funktion können Sie Benutzer anlegen, für diese ein Kennwort festlegen und die für sie verfügbaren Funktionen einschränken. Zusätzliche Einschränkungen zum Beispiel durch Seitenzähler oder über PC-Anmeldenamen können über das Web Based Management bzw. BRAdmin Professional 3 (nur Windows®) eingestellt werden. (>> Netzwerkhandbuch) Sie können

bis zu 25 Benutzer mit Beschränkungen anlegen.

#### **Individuelle Benutzer einrichten <sup>2</sup>**

- **Drücken Sie Menü.**
- **b Drücken Sie ▲ oder ▼, um** Geräteeinstell anzuzeigen. Drücken Sie Geräteeinstell.
- $\boxed{3}$  Drücken Sie A oder  $\nabla$ , um Sicherheit anzuzeigen. Drücken Sie Sicherheit.
- 4 Drücken Sie Benutzersperre.
- **b** Drücken Sie Kennungseinstell...
- 6 Geben Sie über die Tasten auf dem Touchscreen das vierstellige Administrator-Kennwort ein. Drücken Sie OK.
- <span id="page-13-2"></span>**Drücken Sie ▲ oder V, um BenutzerXX** anzuzeigen. Drücken Sie BenutzerXX.
- 8 Geben Sie über die Tasten auf dem Touchscreen den Benutzernamen ein.  $(\rightarrow)$  Benutzerhandbuch -Grundfunktionen: *Texteingabe*) Drücken Sie OK.
- **9** Geben Sie über die Tasten auf dem Touchscreen das vierstellige Benutzer-Kennwort ein. Drücken Sie OK.
- <span id="page-13-3"></span> $\bigcirc$  Um einen individuellen Benutzer einzurichten, drücken Sie für jeden Vorgang wie folgt Möglich oder Gesperrt: Drücken Sie Fax senden. Drücken Sie dann Möglich oder Gesperrt. Nachdem Sie Fax senden eingestellt haben, wiederholen Sie diesen Schritte für Fax empfangen, Kopie, Scannen, Direktdruck, Drucken und Web Connect.
- **k Drücken Sie Drücken Sie und wiederholen Sie** die Schritte **@** bis **@**, um weitere Benutzer und Kennwörter einzugeben.
- l Drücken Sie **Stopp**.

#### **Hinweis**

Sie können nicht denselben Namen für verschiedene Benutzer verwenden.

#### **Benutzername, Kennwort und Einstellungen für individuelle Benutzer ändern <sup>2</sup>**

- **1** Drücken Sie Menü.
- Drücken Sie ▲ oder ▼, um Geräteeinstell anzuzeigen. Drücken Sie Geräteeinstell.
- **3** Drücken Sie  $\triangle$  oder  $\nabla$ , um Sicherheit anzuzeigen. Drücken Sie Sicherheit.
- 4 Drücken Sie Benutzersperre.
	- Drücken Sie Kennungseinstell..
- **6** Geben Sie über die Tasten auf dem Touchscreen das vierstellige Administrator-Kennwort ein. Drücken Sie OK.
- Drücken Sie ▲ oder ▼, um den vorhandenen individuellen Benutzer anzuzeigen, der geändert werden soll. Drücken Sie auf den Benutzernamen.

**2**

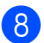

8 Drücken Sie Ändern. Um den Benutzernamen zu ändern, geben Sie über die Tasten auf dem

Touchscreen einen neuen

Benutzernamen ein.  $(\rightarrow)$ Benutzerhandbuch - Grundfunktionen: *Texteingabe*)

Drücken Sie OK.

**9** Um das Kennwort zu ändern, geben Sie über die Tasten auf dem Touchscreen ein neues vierstelliges Benutzer-Kennwort ein. Drücken Sie OK.

10 Um die Einstellungen eines individuellen Benutzers zu ändern, drücken Sie ▲ oder ▼, um die Einstellung anzuzeigen, die geändert werden soll. Drücken Sie auf die Einstellung und drücken Sie dann Möglich oder Gesperrt. Wiederholen Sie diesen Schritt, bis Sie die Änderung der Einstellungen abgeschlossen haben.

**k Drücken Sie Stopp.** 

#### **Hinweis**

Sie können nicht denselben Namen für verschiedene Benutzer verwenden.

#### **Vorhandene individuelle Benutzer zurücksetzen <sup>2</sup>**

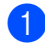

**D** Drücken Sie Menü.

- **2** Drücken Sie **A** oder **▼**, um Geräteeinstell anzuzeigen. Drücken Sie Geräteeinstell.
- **3** Drücken Sie  $\triangle$  oder  $\nabla$ , um Sicherheit anzuzeigen. Drücken Sie Sicherheit.

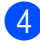

4 Drücken Sie Benutzersperre.

**b** Drücken Sie Kennungseinstell..

- **6** Geben Sie über die Tasten auf dem Touchscreen das vierstellige Administrator-Kennwort ein. Drücken Sie OK.
- Drücken Sie ▲ oder ▼, um den vorhandenen individuellen Benutzer anzuzeigen, der zurückgesetzt werden soll.

Drücken Sie auf den Benutzernamen.

- 8 Drücken Sie Zurücksetzen.
- Drücken Sie Ja, um den vorhandenen individuellen Benutzer zurückzusetzen.
- j Drücken Sie **Stopp**.

#### <span id="page-15-1"></span><span id="page-15-0"></span>**Benutzersperre ein-/ ausschalten <sup>2</sup>**

#### **Benutzersperre einschalten**

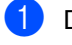

- **1** Drücken Sie Menü.
- Drücken Sie ▲ oder ▼, um Geräteeinstell anzuzeigen. Drücken Sie Geräteeinstell.
- $\boxed{3}$  Drücken Sie A oder  $\nabla$ , um Sicherheit anzuzeigen. Drücken Sie Sicherheit.
- 4 Drücken Sie Benutzersperre.
- **5** Drücken Sie Sperre Aus $\Rightarrow$ Ein.
- 6 Geben Sie über die Tasten auf dem Touchscreen das registrierte vierstellige Administrator-Kennwort ein. Drücken Sie OK.

#### **Benutzersperre ausschalten**

- **Drücken Sie Allg.Benutz oder** xxxxx (xxxxx ist dabei der Benutzername).
	-
- **2** Drücken Sie Sperre Ein $\Rightarrow$ Aus.
- **3** Geben Sie über die Tasten auf dem Touchscreen das registrierte vierstellige Administrator-Kennwort ein. Drücken Sie OK.

#### **Hinweis**

Wenn Sie das falsche Kennwort eingeben, wird im Display Kennwort falsch angezeigt. Geben Sie das richtige Kennwort erneut ein.

### <span id="page-16-0"></span>**Benutzer wechseln <sup>2</sup>**

Mit dieser Einstellung können Sie bei eingeschalteter Benutzersperre zwischen registrierten individuellen Benutzern oder dem allgemeinen Benutzermodus wechseln.

#### **Zum individuellen Benutzer wechseln**

- **Drücken Sie Allg.Benutz oder** xxxxx (xxxxx ist dabei der Benutzername). Drücken Sie Benutzerwechsel.
- **2** Drücken Sie  $\triangle$  oder  $\blacktriangledown$ , um Ihren Benutzernamen anzuzeigen.
- **Drücken Sie auf Ihren Benutzernamen.**
- 4 Geben Sie über die Tasten auf dem Touchscreen das registrierte vierstellige Benutzer-Kennwort ein. Drücken Sie OK.

#### **Hinweis**

• Wenn die aktuelle ID für die gewünschte Funktion gesperrt ist, erscheint auf dem Display Zugriff gesperrt.

• Wenn für Ihre ID eine maximale Seitenanzahl festgelegt wurde und diese bereits erreicht wurde, zeigt das Display beim Drucken von Daten Größe überschritten an. Bitten Sie Ihren Administrator, Ihre Benutzersperren-Einstellungen zu überprüfen.

#### **Zum allgemeinen Benutzer wechseln**

- Drücken Sie xxxxx. (xxxxx ist dabei der Benutzername.)
- Drücken Sie Zu Allg. Benutzer.

#### : Ki **Hinweis**

- Nachdem ein individueller Benutzer die Verwendung des Geräts beendet hat, kehrt das Gerät innerhalb einer Minute in die allgemeine Benutzerfunktion zurück.
- Wenn die gewünschte Funktion für alle Benutzer beschränkt ist, erscheint Zugriff gesperrt auf dem Display und das Gerät kehrt in den Bereitschaftsmodus zurück. Sie können auf die gewünschte Funktion nicht zugreifen. Bitten Sie Ihren Administrator, Ihre Benutzersperren-Einstellungen zu überprüfen.

### <span id="page-17-0"></span>**Einstellsperre <sup>2</sup>**

Mit der Einstellsperre kann durch Festlegen eines Kennwortes verhindert werden, dass Funktionseinstellungen versehentlich geändert werden.

Notieren Sie sich das Kennwort sorgfältig. Wenn Sie das Kennwort vergessen, müssen Sie die im Gerät gespeicherten Kennwörter zurücksetzen. Bitte kontaktieren Sie Ihren Administrator oder den Brother Customer Service.

Während die Einstellsperre auf Ein gesetzt ist, können Sie nicht auf die Taste Menü zugreifen oder die im Adressbuch gespeicherten Nummern ändern. Sie können jedoch die Taste Adressbuch verwenden, um Faxdokumente und E-Mail-Nachrichten an zuvor gespeicherte Nummern zu senden.

Die Geräteeinstellungen können nicht über das Dienstprogramm **Remote Setup** geändert werden, während die Benutzersperre auf Ein gesetzt ist.

#### <span id="page-17-1"></span>**Kennwort festlegen <sup>2</sup>**

- **Drücken Sie Menü.**
- **2** Drücken Sie  $\triangle$  oder  $\blacktriangledown$ , um Geräteeinstell anzuzeigen. Drücken Sie Geräteeinstell.
- **Drücken Sie**  $\triangle$  **oder**  $\nabla$ , um Sicherheit anzuzeigen. Drücken Sie Sicherheit.
- 4 Drücken Sie Sperre einst..
- **6** Geben Sie über die Tasten auf dem Touchscreen eine vierstellige Nummer für das Kennwort ein. Drücken Sie OK.
- 6 Wenn das Display Bestätigen: anzeigt, geben Sie dasselbe Kennwort erneut ein. Drücken Sie OK.
	- g Drücken Sie **Stopp**.

#### <span id="page-18-0"></span>**Kennwort für Einstellsperre ändern <sup>2</sup>**

Drücken Sie Menü.

- Drücken Sie ▲ oder ▼, um Geräteeinstell anzuzeigen. Drücken Sie Geräteeinstell.
- **C** Drücken Sie  $\triangle$  oder  $\nabla$ , um Sicherheit anzuzeigen. Drücken Sie Sicherheit.
- 4 Drücken Sie Sperre einst..
- **b** Drücken Sie Kennwort einst..
- **6** Geben Sie über die Tasten auf dem Touchscreen das registrierte vierstellige Kennwort ein. Drücken Sie OK.
- **7** Geben Sie über die Tasten auf dem Touchscreen eine vierstellige Nummer für das neue Kennwort ein. Drücken Sie OK.
- 8 Wenn das Display Bestätigen: anzeigt, geben Sie dasselbe Kennwort erneut ein. Drücken Sie OK.
- **9** Drücken Sie Stopp.

#### <span id="page-18-1"></span>**Einstellsperre ein-/ ausschalten <sup>2</sup>**

Wenn Sie in den folgenden Schritten das falsche Kennwort eingeben, wird im Display Kennwort falsch angezeigt. Geben Sie das richtige Kennwort erneut ein.

### **Einstellsperre einschalten**

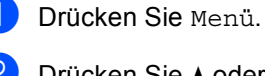

Drücken Sie ▲ oder ▼, um

Geräteeinstell anzuzeigen. Drücken Sie Geräteeinstell.

**3** Drücken Sie  $\triangle$  oder  $\nabla$ , um Sicherheit anzuzeigen. Drücken Sie Sicherheit.

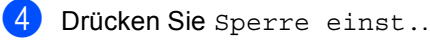

- <mark>5</mark> Drücken Sie Sperre Aus⇒Ein.
- 6 Geben Sie über die Tasten auf dem Touchscreen das registrierte vierstellige Administrator-Kennwort ein. Drücken Sie OK.

Auf dem Display werden die gesperrten Elemente der Einstellsperre und die Menütasten angezeigt.

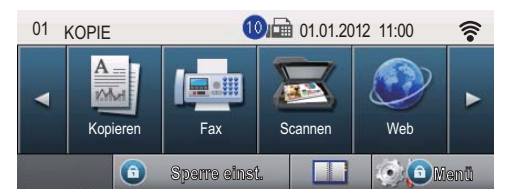

#### **Einstellsperre ausschalten**

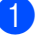

**D** Drücken Sie auf dem Display Sperre einst..

**2** Geben Sie über die Tasten auf dem Touchscreen das registrierte vierstellige Administrator-Kennwort ein. Drücken Sie OK.

## <span id="page-19-0"></span>**Wählfunktionen einschränken <sup>2</sup>**

Mit dieser Funktion kann verhindert werden, dass zum Telefonieren oder Faxen eine falsche Nummer gewählt wird. Sie können auch das Wählen von Rufnummern über die Zifferntasten, die Zielwahl, die Kurzwahl oder die LDAP-Suche einschränken.

Wenn Sie Aus wählen, sind die Wählfunktionen nicht eingeschränkt.

Wenn Sie # zweimal eingeben wählen, werden Sie aufgefordert, dieselbe Nummer noch einmal einzugeben. Nach richtiger Wiederholung der Eingabe beginnt das Gerät zu wählen. Wenn bei der Wiederholung der Eingabe eine falsche Nummer eingegeben wurde, wird im Display eine Fehlermeldung angezeigt.

Wenn Sie Ein wählen, können mit dieser Wählfunktion keine Anrufe getätigt und keine Faxe gesendet werden.

### <span id="page-19-1"></span>**Zifferntasten einschränken <sup>2</sup>**

**Drücken Sie Menü.** 

- Drücken Sie ▲ oder ▼, um Fax anzuzeigen. Drücken Sie Fax.
- 3 Drücken Sie A oder V, um Wähleinschränkung anzuzeigen. Drücken Sie Wähleinschränkung.
- 4 Drücken Sie Wähltasten.
- **b** Drücken Sie # zweimal eingeben, Ein oder Aus.
- **Drücken Sie Stopp.**

### <span id="page-19-2"></span>**Zielwahl einschränken <sup>2</sup>**

- **1** Drücken Sie Menü. **Drücken Sie**  $\triangle$  **oder**  $\nabla$ , um Fax anzuzeigen. Drücken Sie Fax. 3 Drücken Sie A oder ▼, um Wähleinschränkung anzuzeigen. Drücken Sie Wähleinschränkung. 4 Drücken Sie Zielwahl. **b** Drücken Sie # zweimal eingeben, Ein oder Aus. f Drücken Sie **Stopp**. **Kurzwahl einschränken <sup>2</sup>** Drücken Sie Menü. **2** Drücken Sie  $\triangle$  oder  $\blacktriangledown$ , um Fax anzuzeigen. Drücken Sie Fax.
- <span id="page-19-3"></span><sup>8</sup> Drücken Sie **A** oder ▼, um Wähleinschränkung anzuzeigen. Drücken Sie Wähleinschränkung.
- Drücken Sie Kurzwahl.
- $\boxed{5}$  Drücken Sie # zweimal eingeben, Ein oder Aus.
- f Drücken Sie **Stopp**.

#### <span id="page-20-0"></span>**LDAP-Server einschränken <sup>2</sup>**

- **Drücken Sie Menü.**
- **2** Drücken Sie  $\triangle$  oder  $\blacktriangledown$ , um Fax anzuzeigen. Drücken Sie Fax.
- 3 Drücken Sie A oder ▼, um Wähleinschränkung anzuzeigen. Drücken Sie Wähleinschränkung.
- 
- 4 Drücken Sie LDAP-Server.
- **5** Drücken Sie # zweimal eingeben, Ein oder Aus.
- 

#### **6** Drücken Sie Stopp.

#### **Hinweis**

- Die Einstellung # zweimal eingeben funktioniert nicht, wenn Sie vor Eingabe der Nummer den Hörer eines externen Telefons abheben. Sie werden nicht aufgefordert, die Nummer erneut einzugeben.
- Die Wählfunktionen von **Wahl-W/Pause** können nicht eingeschränkt werden.
- Wenn Sie Ein oder # zweimal eingeben gewählt haben, können Sie beim Wählen die Rundsendefunktion und das Nachwahlverfahren (Call-by-Call) nicht verwenden.

**2**

**3**

## <span id="page-21-0"></span>**Fax senden**

## <span id="page-21-1"></span>**Zusätzliche Sendeeinstellungen <sup>3</sup>**

### <span id="page-21-2"></span>**Faxdokumente mit mehreren Einstellungen senden <sup>3</sup>**

Vor dem Senden eines Faxes können Sie eine beliebige Kombination dieser Einstellungen ändern:

- Duplex-Fax
- Kontrast
- Faxauflösung
- Direktversand
- Übersee-Modus
- Zeitwahl
- Stapelübertr.
- Deckbl.-Komm.
- Deckblatt Setup

Drücken Sie auf dem Touchscreen Fax.

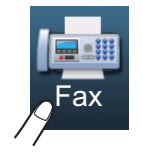

Das Display zeigt:

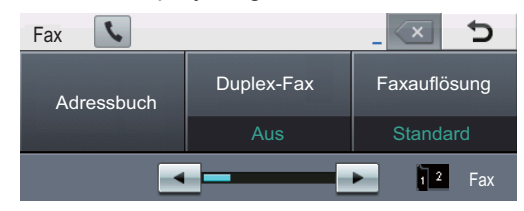

<span id="page-21-3"></span>Drücken Sie ◀ oder ▶, um eine zu ändernde Einstellung anzuzeigen, drücken Sie auf die Einstellung und drücken Sie dann auf die gewünschte Option.

- Sie haben die folgenden Möglichkeiten:
	- Wiederholen Sie Schritt  $\bullet$  $\bullet$  $\bullet$ , um weitere Einstellungen zu ändern.
	- Nachdem Sie alle gewünschten Einstellungen gewählt haben, fahren Sie mit dem nächsten Schritt fort, um das Fax zu senden.

#### **Hinweis**

- Die meisten Einstellungen sind temporär und das Gerät setzt diese nach dem Senden des Faxdokuments auf die Standardeinstellungen zurück.
- Sie können einige der am häufigsten verwendeten Einstellungen speichern, indem Sie diese als Standard festlegen. Diese Einstellungen bleiben so lange erhalten, bis Sie diese erneut ändern. (Siehe *[Änderungen als neue](#page-28-2)  [Standardeinstellungen festlegen](#page-28-2)*  $\rightarrow$  [Seite 23.](#page-28-2))

#### <span id="page-22-0"></span>**Layout für ein 2-seitig bedrucktes Fax ändern**

Vor dem Senden eines 2-seitigen Faxdokumentes müssen Sie das Duplex-Scanformat wählen. Das zu wählende Format richtet sich nach dem Layout Ihres 2 seitigen Dokumentes.

- 
- Drücken Sie Fax.
- Drücken Sie ◀ oder ▶, um Duplex-Fax anzuzeigen. Drücken Sie Duplex-Fax.
- 3 Sie haben die folgenden Möglichkeiten:
	- Wenn die Seiten Ihres Dokumentes über die lange Kante gewendet werden, drücken Sie DuplexScan : Lange Kante.

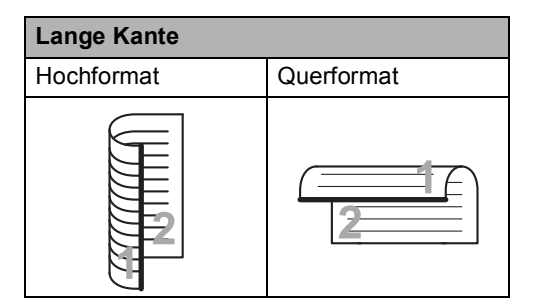

 Wenn die Seiten Ihres Dokumentes über die kurze Kante gewendet werden, drücken Sie

DuplexScan : Kurze Kante.

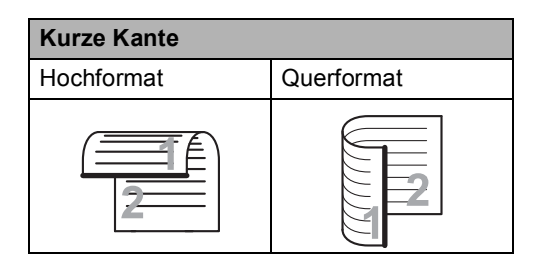

#### <span id="page-22-1"></span>**Kontrast <sup>3</sup>**

Für die meisten Dokumente erhalten Sie mit der Standardeinstellung für Auto die besten Ergebnisse.

Auto wählt für normal gedruckte Dokumente automatisch die passende Kontrasteinstellung.

Zum Versenden extrem heller oder dunkler Dokumente kann durch Änderung der Kontrasteinstellung ein besseres Ergebnis für die Faxqualität erzielt werden.

Verwenden Sie Dunkel, um ein dunkles Dokument heller zu versenden.

Verwenden Sie Hell, um ein helles Dokument dunkler zu versenden.

1 Drücken Sie Fax.

- Drücken Sie < oder ▶, um Kontrast anzuzeigen. Drücken Sie Kontrast.
- Drücken Sie Auto, Hell oder Dunkel.

#### **Hinweis**

Auch wenn Sie Hell oder Dunkel gewählt haben, wird das Fax mit der Kontrasteinstellung Auto gesendet, falls Foto als Faxauflösung gewählt ist.

### <span id="page-23-0"></span>**Faxauflösung ändern <sup>3</sup>**

Durch Ändern der Faxauflösung kann die Übertragungsqualität eines Faxes verbessert werden. Die Auflösung kann für das nächste Fax geändert werden.

- **1** Drücken Sie Fax.
- Drücken Sie ◀ oder ▶, um Faxauflösung anzuzeigen. Drücken Sie Faxauflösung.
- 3 Drücken Sie Standard, Fein, S-Fein oder Foto.

#### **Hinweis**

Sie können vier verschiedene Auflösungseinstellungen wählen.

#### **Schwarzweiß**

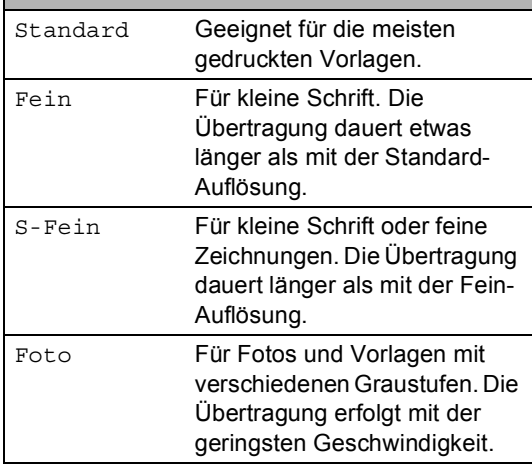

## <span id="page-23-1"></span>**Zusätzliche Sendevorgänge <sup>3</sup>**

#### <span id="page-23-2"></span>**Fax manuell senden <sup>3</sup>**

#### **Manuelle Übertragung <sup>3</sup>**

Beim manuellen Senden können Sie das Wählen, Klingeln und den Faxempfangston beim Senden eines Faxes hören.

- **1** Drücken Sie Fax.
- - Legen Sie das Dokument ein.
- **3** Nehmen Sie den Hörer des externen Telefons ab und warten Sie auf den Wählton.
- 4 Wählen Sie die Faxnummer mit dem externen Telefon.
- **5** Wenn Sie die Faxtöne hören, drücken Sie **Start**.
	- Wenn Sie das Vorlagenglas verwenden, drücken Sie Senden.
- 6 Legen Sie den Hörer des externen Telefons auf.

#### <span id="page-24-0"></span>**Dual Access <sup>3</sup>**

Sie können bereits einen Sendevorgang vorbereiten, das heißt die Faxnummer eingeben und das Dokument in den Speicher einlesen lassen, während das Gerät ein Fax empfängt, aus dem Speicher sendet oder PC-Daten druckt. Das Display zeigt die Auftragsnummer an.

Wie viele Seiten gespeichert werden können, variiert entsprechend den auf die Seiten gedruckten Daten.

#### **Hinweis**

Wenn beim Einlesen der ersten Seite eines Faxes Speicher voll im Display erscheint, brechen Sie die Funktion mit **Stopp** ab. Wenn die Meldung Speicher voll beim Einlesen nachfolgender Seiten erscheint, können Sie **Start** drücken, um die bereits eingelesenen Seiten zu senden, oder mit **Stopp** den Auftrag abbrechen.

#### <span id="page-24-1"></span>**Rundsenden <sup>3</sup>**

Mit dieser Funktion kann ein Dokument in einem Arbeitsgang an mehrere Empfänger gesendet werden. Sie können entweder eine Gruppe, eine Zielwahl oder eine Kurzwahl verwenden oder die Nummer manuell mit den Zifferntasten eingeben.

Sie können bis zu 382 verschiedene Nummern rundsenden. Die genaue Anzahl ist davon abhängig, wie viele Speicherplätze durch Gruppen, Zugriffscodes oder Kreditkartennummern belegt und wie viele zeitversetzte Aufträge oder Faxe bereits gespeichert sind.

#### **Bevor Sie den Rundsendevorgang beginnen <sup>3</sup>**

Zielwahl- und Kurzwahlnummern müssen im Gerät gespeichert werden, bevor sie zum Rundsenden verwendet werden können. (▶▶ Benutzerhandbuch - Grundfunktionen: *Speichern von Zielwahlnummern* und *Speichern von Kurzwahlnummern*)

Auch die Gruppennummern müssen im Gerät gespeichert werden, bevor sie zum Rundsenden verwendet werden können. Gruppennummern enthalten viele zuvor gespeicherte Zielwahl- bzw. Kurzwahlnummern zum einfacheren Anwählen der Nummern. (Siehe *[Rundsende-](#page-45-4)[Gruppen speichern](#page-45-4)* >> Seite 40.)

#### **So starten Sie einen Fax-Rundsendeauftrag <sup>3</sup>**

#### **Hinweis**

Um die Nummern schnell und einfach wählen zu können, drücken Sie (Suche).

 $\blacksquare$  Drücken Sie Fax.

2 Legen Sie das Dokument ein.

- Drücken Sie < oder ▶, um Rundsenden anzuzeigen. Drücken Sie Rundsenden.
- <span id="page-25-0"></span>Sie haben folgende Möglichkeiten, um Nummern zum Rundsendeauftrag hinzuzufügen:
	- Drücken Sie Manuell und geben Sie eine Nummer über die Tasten auf dem Touchscreen ein.  $(\rightarrow)$  Benutzerhandbuch -Grundfunktionen: *Rufnummer wählen*)

Drücken Sie OK.

 Drücken Sie Adressbuch. Drücken Sie **FOOT** A . um eine Suche nach alphabetischer Sortierung oder numerischer Sortierung durchzuführen. Setzen Sie ein Häkchen in das Kontrollkästchen neben alle Nummern, die in den Rundsendeauftrag eingeschlossen werden sollen.

Drücken Sie OK.

#### **Hinweis**

Zielwahlnummern beginnen mit  $\ast$ . Kurzwahlnummern beginnen mit #.

5 Wiederholen Sie nach der Eingabe aller Faxnummern Schritt @ un[d](#page-25-0) drücken Sie OK.

**6** Drücken Sie Start.

Nach dem Rundsendevorgang wird ein Bericht ausgedruckt, der Sie über das Ergebnis der Übertragung informiert.

#### **Hinweis**

Für den Rundsendevorgang wird das Scanprofil verwendet, das mit der *zuerst* eingegebenen Ziel- bzw. Kurzwahl oder Gruppe gespeichert wurde.

#### **Abbrechen eines Rundsendevorganges <sup>3</sup>**

Während ein Rundsendevorgang ausgeführt wird, können Sie jeweils die aktuelle Sendung oder auch den gesamten Rundsendeauftrag abbrechen.

- a Drücken Sie **Stopp**.
- Sie haben die folgenden Möglichkeiten:
	- Um den gesamten Rundsendevorgang abzubrechen, drücken Sie Rundsende- auftrag. Gehen Sie zu S[c](#page-25-1)hritt  $\mathbf{\Theta}$ .
	- Um den aktuellen Auftrag abzubrechen, drücken Sie die Taste, die die gerade angewählte Nummer anzeigt. Gehen Sie zu Schritt <sup>1</sup>.
	- Um den Auftrag ohne Abbruch zu beenden, drücken Sie **Stopp**.
- <span id="page-25-1"></span>**3** Wenn auf dem Display die Frage erscheint, ob Sie den gesamten Rundsendeauftrag abbrechen möchten, haben Sie folgende Möglichkeiten:
	- Drücken Sie zur Bestätigung Ja.
	- Um den Auftrag ohne Abbruch zu beenden, drücken Sie Nein oder **Stopp**.
- <span id="page-25-2"></span>Sie haben die folgenden Möglichkeiten:
	- Um den aktuellen Auftrag abzubrechen, drücken Sie Ja.
	- Um den Auftrag ohne Abbruch zu beenden, drücken Sie Nein oder **Stopp**.

**3**

#### <span id="page-26-0"></span>**Direktversand <sup>3</sup>**

Vor dem Senden eines Faxes liest das Gerät normalerweise das Dokument zuerst in seinen Speicher ein. Sobald die Telefonleitung frei ist, beginnt das Gerät zu wählen, um das Dokument zu senden.

Manchmal möchten Sie vielleicht ein wichtiges Dokument sofort versenden, ohne auf die Übertragung aus dem Speicher zu warten. Sie können Direktversand aktivieren.

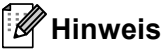

- Wenn der Speicher voll ist und ein Fax aus dem Vorlageneinzug gesendet wird, sendet das Gerät automatisch mit Direktversand (auch wenn der Direktversand ausgeschaltet ist). Wenn der Speicher voll ist, können vom Vorlagenglas keine Faxe gesendet werden, bis Daten im Speicher gelöscht wurden.
- Beim Direktversand ist die automatische Wahlwiederholung nicht möglich, wenn das Vorlagenglas verwendet wird.
- **1** Drücken Sie Fax.
- Legen Sie das Dokument ein.
- 3 Drücken Sie ◀ oder ▶, um Direktversand anzuzeigen. Drücken Sie Direktversand.

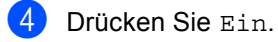

### <span id="page-26-1"></span>**Übersee-Modus <sup>3</sup>**

Wenn bei Übersee-Übertragungen Fehler aufgrund einer schlechten Verbindung auftreten, kann das Einschalten des Übersee-Modus helfen.

Dies ist eine temporäre Einstellung, die nach der Übertragung automatisch wieder ausgeschaltet wird.

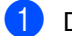

Drücken Sie Fax.

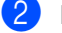

- **2** Legen Sie das Dokument ein.
- Drücken Sie ◀ oder ▶, um Übersee-Modus anzuzeigen. Drücken Sie Übersee-Modus.
- Drücken Sie Ein.

#### <span id="page-27-0"></span>**Zeitversetztes Fax <sup>3</sup>**

Sie können bis zu 50 Faxe speichern und automatisch zu einem späteren Zeitpunkt (innerhalb von 24 Stunden) senden lassen.

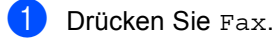

- - Legen Sie das Dokument ein.
- Drücken Sie < oder >, um Zeitwahl anzuzeigen. Drücken Sie Zeitwahl.
- 4 Drücken Sie Ein.
- **5** Geben Sie die Uhrzeit, zu der das Dokument gesendet werden soll, (im 24-Stundenformat) über die Tasten auf dem Touchscreen ein. Drücken Sie OK.

#### **Hinweis**

Wie viele Seiten gespeichert werden können, variiert entsprechend der Menge der auf die jeweiligen Seiten gedruckten Daten.

#### <span id="page-27-1"></span>**Zeitversetzte Stapelübertragung <sup>3</sup>**

Vor dem Senden zeitversetzter Dokumente ordnet das Gerät alle gespeicherten zeitversetzten Sendevorgänge nach Empfängern und eingestellter Sendezeit.

Alle zeitversetzten Faxdokumente, für die dieselbe Sendezeit und dieselbe Faxnummer programmiert wurden, werden zusammen in einem Übertragungsvorgang gesendet, wodurch die Übertragungsdauer reduziert wird.

- **1** Drücken Sie Menü.
- **2** Drücken Sie  $\triangle$  oder  $\blacktriangledown$ , um Fax anzuzeigen. Drücken Sie Fax.
- <mark>3</mark> Drücken Sie **A** oder ▼, um Sendeeinstellungen anzuzeigen. Drücken Sie Sendeeinstellungen.
- 4 Drücken Sie Stapelübertr..
- **b** Drücken Sie Ein oder Aus.
- f Drücken Sie **Stopp**.

#### <span id="page-28-4"></span><span id="page-28-0"></span>**Anstehende Aufträge anzeigen und abbrechen <sup>3</sup>**

Mit dieser Funktion können Sie überprüfen, welche Faxaufträge sich noch im Speicher befinden. Wenn keine Aufträge vorhanden sind, zeigt das LCD Kein Vorgang an. Sie können einen gespeicherten Auftrag, der noch nicht ausgeführt wurde, abbrechen.

- 
- Drücken Sie Menü.
- Drücken Sie ▲ oder ▼, um Fax anzuzeigen. Drücken Sie Fax.
- 3 Drücken Sie A oder ▼, um Anst. Aufträge anzuzeigen. Drücken Sie Anst. Aufträge. Anstehende Aufträge werden auf dem Display angezeigt.
- <span id="page-28-3"></span>4 Drücken Sie  $\triangle$  oder  $\nabla$ , um durch die wartenden Aufträge zu blättern, und drücken Sie auf den abzubrechenden Auftrag. Drücken Sie OK.
- **b** Sie haben die folgenden Möglichkeiten:
	- Zum Abbrechen drücken Sie Ja. Wenn Sie einen anderen Auftrag abbrechen möchten, gehen Sie zurück zu Schritt @.
	- Um den Auftrag ohne Abbruch zu beenden, drücken Sie Nein.
- 6 Wenn Sie den Abbruch von Aufträgen beendet haben, drücken Sie **Stopp**.

#### <span id="page-28-2"></span><span id="page-28-1"></span>**Änderungen als neue Standardeinstellungen festlegen <sup>3</sup>**

Sie können die am häufigsten verwendeten Faxeinstellungen für Faxauflösung, Kontrast, Direktversand, Vorlagenglas Scangröße und Deckblatt Setup speichern, indem Sie diese als Standard festlegen. Diese Einstellungen bleiben so lange erhalten, bis Sie diese erneut ändern.

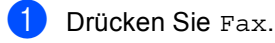

- Drücken Sie < oder ▶, um die zu ändernde Einstellung auszuwählen, und drücken Sie dann die neue Option. Wiederholen Sie diesen Schritt für alle zu ändernden Einstellungen.
- Drücken Sie nach dem Ändern der letzten Einstellung  $\triangleleft$  oder  $\triangleright$ , um Als Standard anzuzeigen. Drücken Sie Als Standard.
- Drücken Sie Ja.
	- e Drücken Sie **Stopp**.

#### <span id="page-29-0"></span>**Alle Faxeinstellungen auf die werkseitigen Einstellungen zurücksetzen <sup>3</sup>**

Sie können alle geänderten Faxeinstellungen auf die werkseitigen Einstellungen zurücksetzen. Diese Einstellungen bleiben so lange erhalten, bis Sie diese erneut ändern.

**1** Drücken Sie Fax.

2 Drücken Sie ◀ oder ▶, um Werks- einstellungen anzuzeigen. Drücken Sie Werks- einstellungen.

**3** Drücken Sie Ja.

d Drücken Sie **Stopp**.

### <span id="page-29-1"></span>**Deckblatt <sup>3</sup>**

Diese Funktion kann *nur* verwendet werden, wenn die Absenderkennung programmiert ist.  $(\triangleright\triangleright$  Installationsanleitung)

Sie können automatisch mit jedem Fax ein Deckblatt senden. Das Deckblatt enthält die gespeicherte Absenderkennung, einen Kommentar und den mit der Ziel- oder Kurzwahl gespeicherten Namen (bzw. die Nummer).

Wenn Sie Ein wählen, kann auch die Anzahl der gesendeten Seiten auf dem Deckblatt angegeben werden.

Sie können einen der vorprogrammierten Kommentare auswählen.

1.Kommentar Aus

2.BITTE ANRUFEN

- 3.EILIG
- 4.VERTRAULICH

Anstelle eines vorprogrammierten Kommentares können Sie auch zwei eigene, bis zu 27 Zeichen lange Kommentare speichern.

(Siehe *[Eigenen Kommentar verfassen](#page-30-0)*  $\rightarrow$  [Seite 25.](#page-30-0))

- 5. (benutzerdefiniert)
- 6. (benutzerdefiniert)

#### <span id="page-30-0"></span>**Eigenen Kommentar verfassen <sup>3</sup>**

Sie können zwei eigene Kommentare festlegen.

a Drücken Sie Menü.

- Drücken Sie ▲ oder ▼, um Fax anzuzeigen. Drücken Sie Fax.
- 8 Drücken Sie A oder ▼. um Sendeeinstellungen anzuzeigen. Drücken Sie Sendeeinstellungen.
- 4 Drücken Sie Deckblatteinstellung.
- 
- **b** Drücken Sie Deckbl.-Komm..
- **6** Drücken Sie 5 oder 6, um Ihren eigenen Kommentar zu speichern.
- Geben Sie über die Tasten auf dem Touchscreen Ihren eigenen Kommentar ein.

Drücken Sie OK.

Drücken Sie Ato zur Auswahl von Ziffern, Buchstaben oder Sonderzeichen. (>> Benutzerhandbuch - Grundfunktionen: *Texteingabe*)

8 Drücken Sie **Stopp**.

#### **Deckblatt für alle Faxe senden <sup>3</sup>**

Sie können das Gerät so einstellen, dass bei jedem Faxversand ein Deckblatt gesendet wird.

- **1** Drücken Sie Fax.
	- Drücken Sie < oder ▶, um Deckblatt Setup anzuzeigen. Drücken Sie Deckblatt Setup.
- **6** Drücken Sie Ein (oder Aus).
- Drücken Sie auf den Kommentar, den Sie hinzufügen möchten.
- **6 Geben Sie die Anzahl der zu sendenden** Seiten zweistellig ein. Drücken Sie OK. Geben Sie beispielsweise 0, 2 für 2 Seiten ein oder 0, 0, wenn keine Seitenanzahl auf das Deckblatt gedruckt werden soll. Im Falle einer Fehleingabe drücken Sie Lösch, um die Zahl zurückzusetzen und die Seitenanzahl neu einzugeben.
- 6 Drücken Sie ◀ oder ▶, um Als Standard anzuzeigen. Drücken Sie Als Standard.

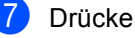

Drücken Sie Ja.

#### **Gedrucktes Deckblatt verwenden <sup>3</sup>**

Sie können ein Deckblatt ausdrucken lassen. Auf diesem können Sie zum Beispiel handschriftlich die gewünschten Angaben notieren und es dann vor der ersten Seite des Faxes einlegen.

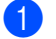

**1** Drücken Sie Menü.

- Drücken Sie ▲ oder ▼, um Fax anzuzeigen. Drücken Sie Fax.
- 3 Drücken Sie ▲ oder V, um Sendeeinstellungen anzuzeigen. Drücken Sie Sendeeinstellungen.
- 4 Drücken Sie Deckblatteinstellung.
- 5 Drücken Sie Drucken.
- f Drücken Sie **Start**.
- Nachdem das Gerät das Deckblatt gedruckt hat, drücken Sie **Stopp**.

### <span id="page-31-0"></span>**Empfänger-Anzeige <sup>3</sup>**

Das Gerät zeigt die registrierte Information im Adressbuch oder die gewählte Nummer für das Senden eines Faxdokumentes. Sie können das Gerät so einstellen, dass die Empfänger-Information auf dem Display ausgeblendet ist.

- **1** Drücken Sie Menü. Drücken Sie ▲ oder V, um Fax anzuzeigen. Drücken Sie Fax.
- <sup>6</sup> Drücken Sie **A** oder ▼, um Sendeeinstellungen anzuzeigen. Drücken Sie Sendeeinstellungen.
- $\overline{4}$  Drücken Sie Ziel.
- 5 Drücken Sie Verborgen oder Anzeige.
- f Drücken Sie **Stopp**.

## <span id="page-32-0"></span>**Faxabruf (Übersicht) <sup>3</sup>**

Mit der Faxabruf-Funktion können Sie Ihr Gerät so einstellen, dass andere Personen ein Fax von Ihrem Gerät abrufen können und für den Anruf zahlen. Sie können auch ein anderes Faxgerät anrufen, um ein Fax von diesem zu empfangen, für das Sie Gebühren entrichten. Zur Verwendung der Faxabruf-Funktion müssen das sendende sowie das empfangende Gerät entsprechend eingerichtet sein. Nicht alle Faxgeräte unterstützen den Faxabruf.

### <span id="page-32-1"></span>**Passiver Faxabruf <sup>3</sup>**

Mit dem passiven Faxabruf können Sie Ihr Gerät so einrichten, dass es mit einem Dokument auf den Anruf eines anderen Faxgerätes wartet, so dass es von diesem abgerufen werden kann.

#### **Für passiven Faxabruf einrichten <sup>3</sup>**

- **Drücken Sie Fax.**
- 
- **Legen Sie das Dokument ein.**
- Drücken Sie ◀ oder ▶, um Passiv. Abruf anzuzeigen. Drücken Sie Passiv. Abruf.
- 4 Drücken Sie Standard.
- **6** Drücken Sie Start. Wenn Sie den Vorlageneinzug verwenden, ge[h](#page-32-2)en Sie zu Schritt <sup>3</sup>.

<span id="page-32-4"></span>**6** Wenn Sie das Vorlagenglas verwenden, werden Sie im Display aufgefordert, eine der folgenden Optionen zu wählen:

- Drücken Sie Ja, um eine weitere Seite einzulesen. Gehen Sie zu Schritt  $\bullet$ .
- Drücken Sie Nein oder **Start**, wenn Sie das Scannen der Seiten abgeschlossen haben.
- <span id="page-32-3"></span>Legen Sie die nächste Seite auf das Vorlagenglas und drücken Sie **Start**. Wiederholen Sie Schritt @ [f](#page-32-4)ür jede zusätzliche Seite, die vom Vorlagenglas gescannt werden soll.
- <span id="page-32-2"></span>8 Das Gerät sendet das Fax nach dem Abruf automatisch.

#### **Hinweis**

Das Dokument wird gespeichert und kann von einem beliebigen anderen Faxgerät abgerufen werden, bis Sie das Fax aus dem Speicher löschen.

Um das Fax aus dem Speicher zu löschen, drücken Sie Menü, Fax, Anst. Aufträge. (Siehe *[Anstehende](#page-28-4)  [Aufträge anzeigen und abbrechen](#page-28-4)*  $\triangleright$  [Seite 23](#page-28-4).)

#### **Für passiven Faxabruf mit Sicherheitscode einrichten <sup>3</sup>**

Durch den gesicherten Faxabruf können Sie verhindern, dass unbefugte Personen das Dokument abrufen. Der gesicherte Faxabruf funktioniert mit Brother-Faxgeräten. Wenn eine andere Person ein Fax von Ihrem Gerät abrufen möchte, muss diese einen Sicherheitscode eingeben.

- Drücken Sie Fax.
	- Legen Sie das Dokument ein.
- Drücken Sie ◀ oder ▶, um Passiv. Abruf anzuzeigen. Drücken Sie Passiv. Abruf.
- Drücken Sie Geschützt.
- e Geben Sie eine vierstellige Nummer ein. Drücken Sie OK.

f Drücken Sie **Start**.

**27**

- <span id="page-33-1"></span>**7** Wenn Sie das Vorlagenglas verwenden, werden Sie im Display aufgefordert, eine der folgenden Optionen zu wählen:
	- Drücken Sie Ja, um eine weitere Seite einzulesen. Gehen Sie zu Sc[h](#page-33-0)ritt **@**.
	- Drücken Sie Nein oder **Start**, wenn Sie das Scannen der Seiten abgeschlossen haben.
- <span id="page-33-0"></span>8 Legen Sie die nächste Seite auf das Vorlagenglas und drücken Sie **Start**. Wieder[h](#page-33-0)olen Sie die Schritte @ und <sup>3</sup> für jede weitere Seite.
- **9** Das Gerät sendet das Fax nach dem Abruf automatisch.

**4**

## <span id="page-34-0"></span>**Fax empfangen**

### <span id="page-34-1"></span>**Fernabfrage-Funktionen <sup>4</sup>**

Mit den Fernabfrage-Funktionen können Sie sich unterwegs über die von Ihrem Gerät empfangenen Faxe informieren.

Sie können immer *nur eine* Fernabfrage-Funktion verwenden.

### <span id="page-34-2"></span>**Fax weiterleiten <sup>4</sup>**

Über die Fax-Weiterleitungsfunktion können Sie Ihre empfangenen Fax-Dokumente automatisch an ein anderes Gerät weiterleiten. Wenn Sie den Kontrolldruck einschalten, druckt das Gerät das Fax auch aus.

- 
- **1** Drücken Sie Menü.
- **2** Drücken Sie  $\triangle$  oder  $\blacktriangledown$ , um Fax anzuzeigen. Drücken Sie Fax.
- 8 Drücken Sie ▲ oder ▼, um Empfangseinst. anzuzeigen. Drücken Sie Empfangseinst..
- **4** Drücken Sie  $\triangle$  oder  $\blacktriangledown$ , um Weiterl/Speich anzuzeigen. Drücken Sie Weiterl/Speich.
- **b** Drücken Sie Fax weiterleiten.
- 6 Sie haben die folgenden Möglichkeiten:
	- Drücken Sie Manuell, um die Weiterleitungsfaxnummer (bis zu 20 Zeichen) oder die E-Mail-Adresse (bis zu 60 Zeichen) über die Tasten auf dem Touchscreen einzugeben.  $(\triangleright\triangleright$  Benutzerhandbuch -Grundfunktionen: *Texteingabe*)

Drücken Sie OK.

**Drücken Sie Adressbuch.** 

Drücken Sie ▲ oder V, um weiterzublättern, bis Sie die Faxnummer oder die E-Mail-Adresse gefunden haben, an die die Faxdokumente weitergeleitet werden sollen.

Drücken Sie die Faxnummer oder E-Mail-Adresse, die Sie verwenden möchten.

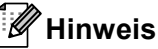

- Sie können eine E-Mail-Adresse eingeben, indem Sie auf dem Touchscreen **U**⊠ drücken.
- Sie können Ihre gespeicherten Nummern und E-Mail-Adresse in alphabetischer Reihenfolge anzeigen, indem Sie auf dem Touchscreen **HOOL A** drücken.
- Abhängig von der gewählten E-Mail-Adresse werden Sie nach dem Dateityp gefragt. Wählen Sie TIFF oder PDF und [g](#page-34-3)ehen Sie zu Schritt <sup>2</sup>.
- Wenn Sie eine Gruppennummer aus dem Adressbuch wählen, werden die Faxe an mehrere Faxnummern weitergeleitet.
- <span id="page-34-3"></span>g Drücken Sie Kontrolldr.:Ein oder Kontrolldr.:Aus.

#### **Wichtig**

Wenn Sie den Kontrolldruck einschalten, druckt das Gerät die empfangenen Faxe auch über Ihr Gerät aus, so dass Sie eine Kopie erhalten. Dies ist eine Sicherheitsfunktion, damit keine Daten verloren gehen, falls der Strom ausfällt, bevor das Fax weitergeleitet wurde, oder falls Probleme am Empfängergerät auftreten.

h Drücken Sie **Stopp**.

### <span id="page-35-0"></span>**Faxspeicherung <sup>4</sup>**

Wenn die Faxspeicherung eingeschaltet ist, speichert das Gerät automatisch alle empfangenen Faxe. Sie können die gespeicherten Fax-Nachrichten von einem Faxgerät an einem anderen Standort über die Fernabrufsbefehle empfangen. (Siehe *[Faxnachrichten abrufen](#page-37-0)* >> Seite 32.) Das Gerät druckt automatisch eine Kopie des gespeicherten Faxdokumentes.

- Drücken Sie Menü.
- Drücken Sie ▲ oder ▼, um Fax anzuzeigen. Drücken Sie Fax.
- 3 Drücken Sie ▲ oder V, um Empfangseinst. anzuzeigen. Drücken Sie Empfangseinst..
- **4** Drücken Sie  $\triangle$  oder  $\blacktriangledown$ , um Weiterl/Speich anzuzeigen. Drücken Sie Weiterl/Speich.
- **Drücken Sie Fax speichern.**
- f Drücken Sie **Stopp**.

### <span id="page-35-1"></span>**Fernabfrage-Funktionen ändern <sup>4</sup>**

Wenn sich beim Wechsel zu einer anderen Fernabfrage-Funktion noch empfangene Faxdokumente im Speicher befinden, erscheint im Display eine der folgenden Fragen:

- Alle Faxe lösch?
- Alle Faxe drucken?
	- Wenn Sie Ja drücken, werden die Faxe gelöscht bzw. gedruckt, bevor die Einstellung geändert wird. Falls zuvor bereits ein Kontrolldruck ausgegeben wurde, werden die Faxdokumente nicht noch einmal gedruckt.
	- Wenn Sie Nein drücken, werden die Faxe im Speicher weder gelöscht noch gedruckt und die Einstellung wird nicht geändert.

Wenn Sie von einer anderen Fernabfrage-Funktion zum PC Faxempfang wechseln (von der Funktion Fax weiterleiten oder Fax speichern) und sich noch empfangene Faxe im Speicher befinden, erscheint im Display die folgende Frage:

- Fax an PC senden?
	- Wenn Sie Ja drücken, werden die Faxe zum PC übertragen, bevor die Einstellung geändert wird.
	- Wenn Sie Nein drücken, werden die Faxe weder zum PC übertragen noch gelöscht und die Einstellung wird nicht geändert.
- Kontrolldr.:Ein Kontrolldr.:Aus

Drücken Sie Kontrolldr.:Ein oder Kontrolldr.:Aus.
### **Wichtig**

Wenn Sie den Kontrolldruck einschalten, druckt das Gerät die empfangenen Faxe auch über Ihr Gerät aus, so dass Sie eine Kopie erhalten. Dies ist eine Sicherheitsfunktion, damit keine Daten verloren gehen, falls der Strom ausfällt, bevor das Fax weitergeleitet wurde, oder falls Probleme am Empfängergerät auftreten.

#### **Fernabfrage-Funktionen ausschalten <sup>4</sup>**

- - Drücken Sie Menü.
- Drücken Sie ▲ oder ▼, um Fax anzuzeigen. Drücken Sie Fax.
- 8 Drücken Sie A oder ▼, um Empfangseinst. anzuzeigen. Drücken Sie Empfangseinst..
- 4 Drücken Sie  $\triangle$  oder  $\nabla$ , um Weiterl/Speich anzuzeigen. Drücken Sie Weiterl/Speich.
- 5 Drücken Sie Aus.

### **Hinweis**

Über das Display stehen weitere Optionen zur Verfügung, wenn sich empfangene Faxdokumente noch im Gerätespeicher befinden. (Siehe *[Fernabfrage-Funktionen](#page-35-0)  ändern* > > [Seite 30](#page-35-0).)

f Drücken Sie **Stopp**.

### **Fernabruf <sup>4</sup>**

Mit der Fernabfrage-Funktion können Sie das Gerät von unterwegs anrufen und die gespeicherten Faxe an ein anderes Gerät weiterleiten. Sie können das Gerät mit jedem Telefon, Handy oder einem anderen Faxgerät anrufen und dann den Zugangscode eingeben, um die Faxe abzurufen.

#### **Fernzugangs-Code einstellen <sup>4</sup>**

Der Zugangscode erlaubt Ihnen den Zugriff auf die Fernabfrage-Funktionen des Gerätes von unterwegs. Bevor Sie die Fernabfrage-Funktionen verwenden können, muss ein Zugangscode programmiert werden. Werkseitig ist ein inaktiver Code eingestellt:  $---+$ 

Drücken Sie Menü.

- Drücken Sie ▲ oder ▼, um Fax anzuzeigen. Drücken Sie Fax.
- 3 Drücken Sie A oder ▼, um Zugangscode anzuzeigen. Drücken Sie Zugangscode.
- <span id="page-36-0"></span>Geben Sie einen dreistelligen Zugangscode über die Tasten  $0 - 9$ , \* oder # ein. Drücken Sie OK.
- e Drücken Sie **Stopp**.

### **Hinweis**

Verwenden Sie einen anderen Code als für die Fernaktivierung (\*51) oder Ferndeaktivierung (nur Schweiz) (#51).  $(\rightarrow)$  Benutzerhandbuch -Grundfunktionen: *Fernaktivierungs-Codes verwenden*)

Sie können den Code jederzeit ändern. Um wieder den werkseitigen, inaktiven Code (---\*) einzustellen, drücken Sie in Schritt **@** Lösch un[d](#page-36-0) dann OK.

#### **Fernzugangs-Code verwenden <sup>4</sup>**

- Wählen Sie Ihre Faxnummer über ein Telefon oder ein anderes Faxgerät unter Verwendung des Tonwahlverfahrens.
- 2 Wenn Ihr Gerät antwortet, geben Sie sofort den Zugangscode ein.
- **3** Das Gerät gibt durch ein akustisches Signal an, wenn es Nachrichten empfangen hat:
	- *Keine Töne*

Keine Nachrichten empfangen.

*1 langer Ton*

Faxnachricht empfangen.

- 4 Ihr Gerät fordert Sie dann durch zwei kurze Töne auf, einen Befehlscode einzugeben. Wenn Sie mit der Eingabe des Befehls länger als 30 Sekunden warten, unterbricht das Gerät die Verbindung. Falls Sie einen ungültigen Befehl eingeben, hören Sie drei kurze Töne.
- e Drücken Sie **<sup>9</sup> <sup>0</sup>**, um das Gerät zurückzusetzen, wenn Sie den Vorgang abgeschlossen haben.
- Legen Sie auf.

#### **Hinweis**

Auch wenn am Gerät der Manuell-Modus eingestellt ist, können die Fernabfrage-Funktionen verwendet werden. Wählen Sie wie gewohnt die Faxnummer und lassen Sie das Gerät einmal klingeln. Nach 100 Sekunden hören Sie einen langen Ton, der anzeigt, dass der Zugangscode eingegeben werden kann. Sie haben nun 30 Sekunden Zeit, um den Code einzugeben.

#### <span id="page-37-0"></span>**Faxnachrichten abrufen**

- Wählen Sie Ihre Faxnummer über ein Telefon oder ein anderes Faxgerät unter Verwendung des Tonwahlverfahrens.
- **2** Geben Sie sofort wenn der Faxton zu hören ist - den am Gerät programmierten Zugangscode ein (3 Ziffern, dann  $*$ ). Wenn Sie einen langen Ton hören, wurden Nachrichten empfangen.
- **3** Wenn Sie zwei kurze Töne hören, geben Sie über die Zifferntasten **9 6 2** ein.
- Warten Sie auf einen langen Ton. Geben Sie dann über die Zifferntasten die Nummer des Faxgerätes, an das Ihre Faxnachrichten gesendet werden sollen, und dann **##** ein (bis zu 20 Stellen).
- **6** Wenn Sie den Signalton Ihres Gerätes hören, legen Sie auf. Ihr Gerät ruft nun das Ferngerät an und sendet die empfangenen Faxnachrichten.

#### **Hinweis**

Mit der Taste # können Sie eine Wählpause in die Faxnummer einfügen.

#### <span id="page-38-0"></span>**Fax-Weiterleitungsnummer ändern <sup>4</sup>**

Sie können die Standardeinstellung Ihrer Fax-Weiterleitungsnummer über ein anderes Telefon oder eine anderes Faxgerät unter Verwendung des Tonwahlverfahrens ändern.

- Wählen Sie Ihre Faxnummer über ein Telefon oder ein anderes Faxgerät unter Verwendung des Tonwahlverfahrens.
- **2** Geben Sie sofort wenn der Faxton zu hören ist - den am Gerät programmierten Zugangscode ein (3 Ziffern, dann \*). Wenn Sie einen langen Ton hören, wurden Nachrichten empfangen.
- **3** Wenn Sie zwei kurze Töne hören, geben Sie über die Zifferntasten **9 5 4** ein.
- 4 Warten Sie auf einen langen Ton. Geben Sie dann über die Zifferntasten die neue Nummer des Faxgerätes, an das Ihre Faxnachrichten weitergeleitet werden sollen, und dann **##** ein (bis zu 20 Stellen).
- e Drücken Sie **<sup>9</sup> <sup>0</sup>**, um das Gerät zurückzusetzen, wenn Sie den Vorgang abgeschlossen haben.
- 6 Wenn Sie den Signalton Ihres Gerätes hören, legen Sie auf.

### **Hinweis**

Mit der Taste # können Sie eine Wählpause in die Faxnummer einfügen.

### **Fernabfrage-Befehle <sup>4</sup>**

Nachfolgend finden Sie die Befehle für den Fernzugriff auf Funktionen Ihres Gerätes. Wenn Sie das Gerät anrufen und Ihren Fernzugangs-Code (3 Stellen gefolgt von \*) eingeben, gibt das System zwei kurze Töne aus und Sie müssen einen Fernbefehl eingeben.

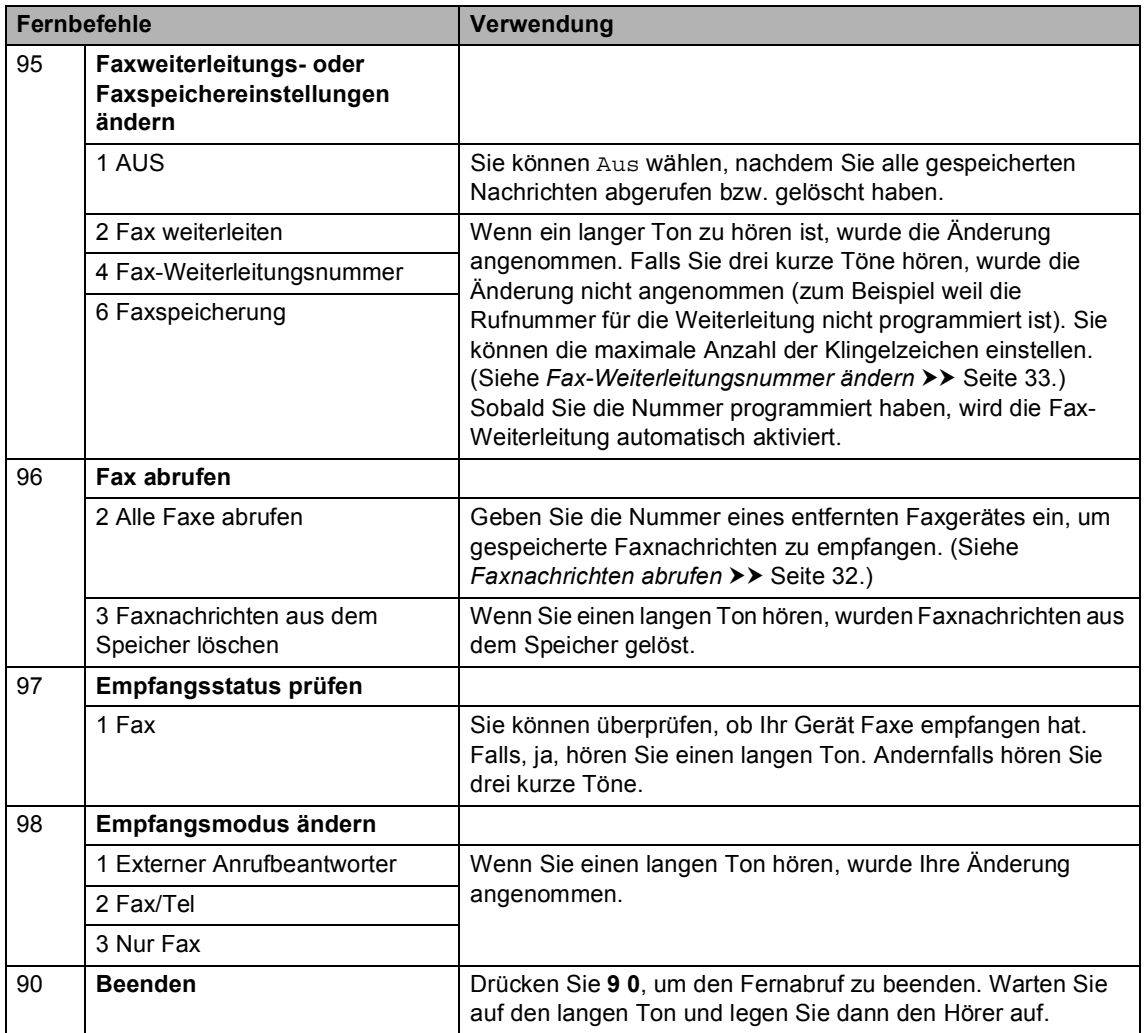

**4**

# **Zusätzliche Empfangsfunktionen <sup>4</sup>**

### **Verkleinertes ankommendes Fax drucken**

Wenn Sie Ein wählen, werden die Seiten eines empfangenen Faxes automatisch so verkleinert, dass sie auf das Papierformat A4, Letter, Legal bzw. Folio passen.

Das Gerät berechnet die passende Verkleinerungsstufe automatisch entsprechend der Größe des empfangenen Faxdokumentes sowie dem eingestellten Papierformat und den Papierzufuhreinstellungen. (>> Benutzerhandbuch - Grundfunktionen: *Papierformate und -sorten* und *Papierquelle für den Faxbetrieb wählen*)

- - Drücken Sie Menü.
- Drücken Sie ▲ oder ▼, um Fax anzuzeigen. Drücken Sie Fax.
- 63 Drücken Sie A oder V, um Empfangseinst. anzuzeigen. Drücken Sie Empfangseinst..
- **4** Drücken Sie  $\triangle$  oder  $\nabla$ , um Auto Verkl. anzuzeigen. Drücken Sie Auto Verkl..
- **b** Drücken Sie Ein oder Aus.
- f Drücken Sie **Stopp**.

### **Duplexdruck (2-seitig) für den Faxbetrieb <sup>4</sup>**

Das Gerät kann empfangene Faxe automatisch auf beide Seiten des Papiers drucken, wenn die Duplex-Funktion auf Ein gestellt ist.

Für diese Funktion können Sie A4-Papier verwenden (60 bis 105 g/m<sup>2</sup>)..

- - Drücken Sie Menü.
- Drücken Sie ▲ oder V, um Fax anzuzeigen. Drücken Sie Fax.

3 Drücken Sie A oder ▼, um Empfangseinst. anzuzeigen. Drücken Sie Empfangseinst..

- Drücken Sie ▲ oder ▼, um Duplex anzuzeigen. Drücken Sie Duplex.
- e Drücken Sie Ein oder Aus.
- f Drücken Sie **Stopp**.

#### **Hinweis**

- Wenn Duplex eingeschaltet ist, werden empfangene Faxe automatisch entsprechend dem in die Papierzufuhr eingelegten Papier verkleinert.
- Wenn Duplex auf Ein gesetzt ist, zeigt

das Display  $\begin{bmatrix} 1 & 2 \\ 2 & 2 \end{bmatrix}$  an (Duplex-Symbol).

### **Einstellung des Fax-Empfangstempels <sup>4</sup>**

Wenn Sie diese Funktion einschalten, werden Datum und Uhrzeit, zu der das Fax empfangen wurde, in der Mitte am oberen Rand jeder empfangenen Faxseite ausgedruckt.

a Drücken Sie Menü.

- Drücken Sie ▲ oder ▼, um Fax anzuzeigen. Drücken Sie Fax.
- 8 Drücken Sie A oder ▼, um Empfangseinst. anzuzeigen. Drücken Sie Empfangseinst..
- 4 Drücken Sie  $\triangle$  oder  $\blacktriangledown$ , um Faxempfang-Stempel anzuzeigen. Drücken Sie Faxempfang-Stempel.
- 5 Drücken Sie Ein oder Aus.
- f Drücken Sie **Stopp**.

### **Hinweis**

- Die Uhrzeit und das Datum des Empfangs werden bei Verwendung der Internet-Faxfunktion nicht angezeigt.
- Vergewissern Sie sich, dass Datum und Uhrzeit am Gerät richtig eingestellt sind.  $(\triangleright\triangleright$  Installationsanleitung)

### **Druckdichte einstellen <sup>4</sup>**

Sie können die Einstellung für die Druckdichte anpassen, um hellere oder dunklere Druckseiten zu erhalten.

- Drücken Sie Menü.
- Drücken Sie ▲ oder ▼, um Fax anzuzeigen. Drücken Sie Fax.
- 3 Drücken Sie A oder ▼, um Empfangseinst. anzuzeigen. Drücken Sie Empfangseinst..
- **4** Drücken Sie  $\triangle$  oder  $\blacktriangledown$ , um Druckdichte anzuzeigen. Drücken Sie Druckdichte.
- 5 Drücken Sie ▶, wenn der Ausdruck dunkler werden soll. Drücken Sie d, wenn der Ausdruck heller werden soll. Drücken Sie OK.
- f Drücken Sie **Stopp**.

### **Fax aus dem Speicher drucken <sup>4</sup>**

Wenn die Faxspeicherung eingeschaltet ist (Menü, Fax, Empfangseinst., Weiterl/Speich), können Sie gespeicherte Faxe auch am Gerät wie folgt ausdrucken lassen. (Siehe *[Faxspeicherung](#page-35-1)*  $\rightarrow$  [Seite 30](#page-35-1).)

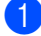

Drücken Sie Menü.

- Drücken Sie ▲ oder ▼, um Fax anzuzeigen. Drücken Sie Fax.
- 3 Drücken Sie A oder ▼, um Fax drucken anzuzeigen. Drücken Sie Fax drucken.
- 4 Drücken Sie Start.
- e Drücken Sie **Stopp**.

### **Speicherempfang bei Papiermangel <sup>4</sup>**

Sobald die Papierzufuhr während des Faxempfangs leer wird, erscheint im Display Kein Papier. Legen Sie Papier in die Papierkassette ein. (>> Benutzerhandbuch -Grundfunktionen: *Papier oder andere Druckmedien einlegen*)

Das Gerät empfängt das Fax weiterhin und speichert die restlichen Seiten, sofern genügend Speicherkapazität zur Verfügung steht.

Empfangene Faxe werden weiter gespeichert, bis die Speicherkapazität erschöpft ist oder Papier in die Papierzufuhr eingelegt wird. Wenn der Speicher voll ist, beantwortet das Gerät keine weiteren Anrufe. Um die Faxe auszudrucken, legen Sie Papier in die Papierkassette ein.

# **Faxabruf (Übersicht) <sup>4</sup>**

Mit der Faxabruf-Funktion können Sie Ihr Gerät so einstellen, dass andere Personen ein Fax von Ihrem Gerät abrufen können und für den Anruf zahlen. Sie können auch ein anderes Faxgerät anrufen, um ein Fax von diesem zu empfangen, für das Sie Gebühren entrichten. Zur Verwendung der Faxabruf-Funktion müssen das sendende sowie das empfangende Gerät entsprechend eingerichtet sein. Nicht alle Faxgeräte unterstützen den Faxabruf.

### **Aktiver Faxabruf <sup>4</sup>**

Über den Faxabruf können Sie ein anderes Faxgerät anrufen, um ein Fax zu empfangen.

- Drücken Sie Fax.
- Drücken Sie ◀ oder ▶, um Aktiver Abruf anzuzeigen. Drücken Sie Aktiver Abruf.
	- Drücken Sie Standard.
- 4 Geben Sie die Faxnummer für den Faxabruf über die Zielwahl, die Kurzwahl oder die Zifferntasten ein. Drücken Sie **Start**.

#### **Gesicherter Faxabruf <sup>4</sup>**

Durch den gesicherten Faxabruf können Sie verhindern, dass unbefugte Personen das Dokument abrufen. Der gesicherte Faxabruf funktioniert mit Brother-Faxgeräten. Um ein Dokument von einem gesicherten Brother-Gerät abzurufen, müssen Sie den Sicherheitscode eingeben.

- Drücken Sie Fax.
- Drücken Sie ◀ oder ▶, um Aktiver Abruf anzuzeigen. Drücken Sie Aktiver Abruf.

Drücken Sie Geschützt.

#### Kapitel 4

- Geben Sie eine vierstellige Nummer ein. Drücken Sie OK.
- **5** Geben Sie die Faxnummer des Gerätes, von dem Sie das Dokument abrufen möchten, ein. Drücken Sie **Start**.

#### **Zeitversetzter Faxabruf <sup>4</sup>**

Beim zeitversetzten Faxabruf können Sie das Gerät so einstellen, dass der Faxabruf zu einem späteren Zeitpunkt starten soll. Sie können nur *eine* zeitversetzte Faxabrufsfunktion einstellen.

- Drücken Sie Fax.
- Drücken Sie ◀ oder ▶, um Aktiver Abruf anzuzeigen. Drücken Sie Aktiver Abruf.
- 8 Drücken Sie Zeitwahl.
- d Geben Sie die Uhrzeit, zu der Faxabruf gestartet werden soll, ein (im 24- Stundenformat). Drücken Sie OK.
- **b** Geben Sie die Faxnummer des Gerätes, von dem Sie das Dokument abrufen möchten, ein. Drücken Sie **Start**.

Das Gerät nimmt den Faxabruf zur angegebenen Zeit vor.

#### **Gruppenfaxabruf <sup>4</sup>**

Mit der Gruppenfaxabruf-Funktion können Sie in einem Arbeitsgang Dokumente von verschiedenen Faxgeräten abrufen.

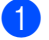

- Drücken Sie Fax.
- **Drücken Sie ◀ oder ▶, um** Aktiver Abruf anzuzeigen. Drücken Sie Aktiver Abruf.
- **3** Drücken Sie Standard, Geschützt oder Zeitwahl.
- 4 Sie haben die folgenden Möglichkeiten:
	- Wenn Sie Standard gewählt hab[e](#page-43-0)n, gehen Sie zu Schritt  $\bigcirc$ .
	- Wenn Sie Geschützt gewählt haben, geben Sie das vierstellige Kennwort ein und drücken Sie OK. G[e](#page-43-0)hen Sie dann zu Schritt **a.**
	- Wenn Sie Zeitwahl gewählt haben, geben Sie die gewünschte Abrufzeit (im 24-Stundenformat) ein und drücken Sie OK. Gehen Sie zu Schritt  $\mathbf{\Theta}$  $\mathbf{\Theta}$  $\mathbf{\Theta}$ .
- <span id="page-43-0"></span>**b** Drücken Sie < oder  $\blacktriangleright$ , um Rundsenden anzuzeigen. Drücken Sie Rundsenden.
- <span id="page-43-1"></span>**6** Sie haben die folgenden Möglichkeiten:
	- Drücken Sie Manuell und geben Sie eine Nummer über die Tasten auf dem Touchscreen ein.

Drücken Sie OK.

 Drücken Sie Adressbuch. Drücken Sie  $\frac{1001}{4}$  A, um die alphabetische Sortierung oder die numerische Sortierung zu wählen. Drücken Sie a oder ▼, um eine Zahl auszuwählen.

Drücken Sie OK.

**Hinweis**

Zielwahlnummern beginnen mit  $\ast$ . Kurzwahlnummern beginnen mit #.

7 Wiederholen Sie nach der Eingabe aller Faxnummern Schritt @ und drücken Sie OK.

#### **8** Drücken Sie Start. Das Gerät ruft darauf hin alle Nummern oder Gruppennummern für ein Dokument ab.

Fax empfangen

#### **Abruf beenden <sup>4</sup>**

Drücken Sie zum Abbrechen des Faxabrufs **Stopp**, während das Gerät wählt.

Informationen zum Abbruch eines Auftrags für einen gesamten Gruppenfaxabruf finden Sie unter *[Auftrag für Gruppenfaxabruf](#page-44-0)  [abbrechen](#page-44-0)* >> Seite 39.

#### <span id="page-44-0"></span>**Auftrag für Gruppenfaxabruf abbrechen <sup>4</sup>**

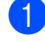

**1** Drücken Sie Stopp.

2 Sie haben die folgenden Möglichkeiten:

- Um den gesamten Auftrag für den Gruppenfaxabruf abzubrechen, drücken Sie Gesamter Gr.-Faxabruf. Gehen Sie zu S[c](#page-44-1)hritt  $\bigcirc$ .
- Um den aktuellen Auftrag abzubrechen, drücken Sie die Taste, die die gerade angewählte Nummer anzeigt. Gehen Sie zu Schritt @.
- Um den Auftrag ohne Abbruch zu beenden, drücken Sie **Stopp**.
- <span id="page-44-1"></span>**3** Wenn auf dem Display die Frage erscheint, ob Sie den Auftrag für den gesamten Gruppenfaxabruf abbrechen möchten, haben Sie folgende Möglichkeiten:
	- Drücken Sie zur Bestätigung Ja.
	- Um den Auftrag ohne Abbruch zu beenden, drücken Sie Nein oder **Stopp**.

<span id="page-44-2"></span>4 Sie haben die folgenden Möglichkeiten:

- Um den aktuellen Auftrag abzubrechen, drücken Sie Ja.
- Um den Auftrag ohne Abbruch zu beenden, drücken Sie Nein oder **Stopp**.

**5**

# **Rufnummern wählen und speichern <sup>5</sup>**

# **Zusätzliche Wählfunktionen <sup>5</sup>**

### **Nachwahlverfahren (Call-by-Call) <sup>5</sup>**

Manchmal kann es sinnvoll sein, für das Senden von Faxdokumenten aus einem Angebot von mehreren Anbietern für Fernverbindungen auszuwählen. Die Gebühren können je nach Zeit und Entfernung variieren. Um von möglichst niedrigen Verbindungsgebühren zu profitieren, können Sie die Vorwahlnummern von Anbietern für Fernverbindungen und Kreditkartenummern als Ziel- oder Kurzwahlnummern speichern. Sie können diese langen Nummern für die Anwahl speichern, indem Sie diese unterteilen und beliebig als separate Ziel- und Kurzwahlnummern kombinieren. Sie können auch eine manuelle Anwahl über die Zifferntasten vornehmen.  $(\triangleright\triangleright)$ Benutzerhandbuch - Grundfunktionen: *Rufnummern wählen und speichern*)

Beispiel: Sie haben "01632" als Kurzwahl #003 und "960555" als Kurzwahl #002 gespeichert. Sie können beide Nummern verwenden, um "01632-960555" zu wählen, indem Sie folgende Tasten drücken:

Drücken Sie **(Adressbuch)**, #003 und Fax senden.

Drücken Sie Adressbuch, #002, Fax senden und **Start**.

Sie können auch Nummern manuell über die Zifferntasten ergänzen:

Drücken Sie **(Adressbuch)**, #003, Fax senden, **960556** (über die Zifferntasten), und **Start**.

Dies würde "01632-960556" wählen. Sie können auch eine Pause einfügen, indem Sie die Taste **Wahl-W/Pause** drücken.

# **Weitere Möglichkeiten, Rufnummern zu speichern <sup>5</sup>**

### **Rundsende-Gruppen speichern <sup>5</sup>**

Wenn Sie häufig ein Fax an mehrere Empfänger senden, können Sie diese Empfänger als Gruppe speichern.

Gruppen werden unter einer Zielwahltaste oder Kurzwahlnummer gespeichert. Jede Gruppe belegt einen Ziel- oder Kurzwahl-Speicherplatz. Sie können dann das Fax an alle in der Gruppe gespeicherten Rufnummern senden, indem Sie einfach die Zielwahltaste drücken oder die Kurzwahlnummer wählen und dann Fax senden oder E-Mail senden und dann **Start** drücken.

Bevor Empfänger zu einer Gruppe zusammengefasst werden können, müssen sie als Ziel- oder Kurzwahl gespeichert werden. Sie können bis zu 20 kleinere Gruppen oder eine große Gruppe mit bis zu 331 Rufnummern einrichten.

Eine Auflistung der verfügbaren Optionen bei der Einrichtung von Gruppennummern finden Sie in Tabelle  $\rightarrow \rightarrow$  [Seite 43.](#page-48-0)

- Drücken Sie **(Adressbuch).** 
	- Drücken Sie Bearb..

Rufnummern wählen und speichern

#### Drücken Sie

Rundsende-Gr. (Zielwahl) oder Rundsende-Gr. (Kurzwahl) für die Position, an der die neue Gruppe gespeichert werden soll.

#### **Hinweis**

Das Gerät weist der neuen Gruppe automatisch eine verfügbare Kurzwahlnummer oder Zielwahlposition zu.

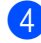

4 Sie haben die folgenden Möglichkeiten:

- Drücken Sie OK, um die angezeigte Zielwahl- oder Kurzwahlnummer zu akzeptieren.
- Geben Sie eine neue Nummer mit den Tasten auf dem Touchscreen ein.

Drücken Sie OK.

6 Geben Sie den Gruppennamen (bis zu 15 Zeichen) über die Tasten auf dem Touchscreen ein.

> Drücken Sie **Alg zur Auswahl von** Ziffern, Buchstaben oder Sonderzeichen. (>> Benutzerhandbuch - Grundfunktionen: *Texteingabe*) Drücken Sie OK.

6 Sie haben die folgenden Möglichkeiten:

- $\blacksquare$  Drücken Sie  $\circ$ K, um die angezeigte Gruppennummer zu akzeptieren.
- Geben Sie eine neue Gruppennummer mit den Tasten auf dem Touchscreen ein. Drücken Sie OK.

<span id="page-46-0"></span>

Zur Auswahl des Registrierungstyps (Wähltyp) und des Dateityps drücken Sie ◀ oder ▶, um Fax/IFAX, E-Mail S/W PDF, E-Mail S/W TIFF, E-Mail Farbe PDF, E-Mail Farbe JPEG, E-Mail Farbe XPS, E-Mail Grau PDF, E-Mail Grau JPEG, E-Mail Grau XPS anzuzeigen.

Drücken Sie die gewünschte Option.

Fügen Sie Ziel- oder Kurzwahlnummern zur Gruppe hinzu, indem Sie auf das Kontrollkästchen drücken, um ein rotes Häkchen anzuzeigen. Wenn die Nummern nach alphabetischer Sortierung aufgelistet werden sollen, drücken Sie 1001 A Drücken Sie OK.

**Hinweis**

- Zielwahlnummern beginnen mit  $\ast$ . Kurzwahlnummern beginnen mit #.
- Wenn der gespeicherte Registrierungstyp (Wähltyp) einer Ziel- oder Kurzwahlnummer nicht mit dem gewählten Registrierungstyp (Wähltyp) unter Schritt @ kompatibel ist, wird die Ziel- oder Kurzwahlnummer im Display abgeblendet.

**9** Um die Fax-/Scanauflösung für die Gruppenummer zu wählen, gehen Sie zum nächsten zugehörigen Schritt in der folgenden Tabelle.

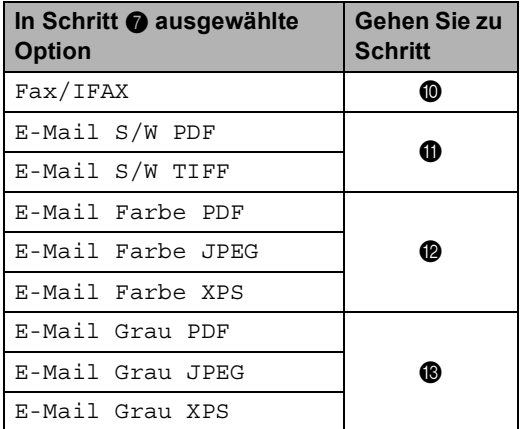

<span id="page-47-0"></span>10 Wählen Sie die Auflösung unter Standard, Fein, S-Fein<sup>[1](#page-47-4)</sup> oder Foto und gehen Sie zu Schritt  $\mathbf \oplus$  $\mathbf \oplus$  $\mathbf \oplus$ .

- <span id="page-47-4"></span><sup>1</sup> S-Fein ist verfügbar, wenn die Gruppe nur Faxnummern enthält.
- <span id="page-47-1"></span>**k Wählen Sie die Auflösung unter** 300 dpi, 200 dpi oder 200 x 100 dpi.
	- Wenn Sie E-Mail S/W PDF gewählt haben, gehen Sie zu Schritt **[n](#page-47-6).**
	- Wenn Sie E-Mail S/W TIFF gewählt haben, gehen Sie zu Schritt **®**.
- <span id="page-47-2"></span>12 Wählen Sie die Auflösung unter 100 dpi, 200 dpi, 300 dpi, 600 dpi oder Auto.
	- Wenn Sie E-Mail Farbe PDF gewählt haben, gehen Sie zu Schritt **[n](#page-47-6).**
	- Wenn Sie E-Mail Farbe JPEG oder E-Mail Farbe XPS gewählt haben, gehen Sie zu Schritt **®**.

<span id="page-47-3"></span>**13** Wählen Sie die Auflösung unter 100 dpi, 200 dpi, 300 dpi oder Auto.

- Wenn Sie E-Mail Grau PDF gewählt haben, gehen Sie zu Schritt **[n](#page-47-6).**
- Wenn Sie E-Mail Grau JPEG oder E-Mail Grau XPS gewählt haben, gehen Sie zu Schritt  $\circled{b}$ .
- <span id="page-47-6"></span>14 Wählen Sie den PDF-Typ aus PDF, PDF/A, Sicheres PDF oder Signierte PDF aus, der für das Senden von E-Mails verwendet werden soll.

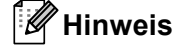

Wenn Sie Sicheres PDF gewählt haben, werden Sie vom Gerät aufgefordert, ein vierstelliges Kennwort bestehend aus den Ziffern 0 bis 9 einzugeben, bevor mit dem Scannen begonnen wird.

<span id="page-47-5"></span>

**b** Drücken Sie zur Bestätigung OK.

p Drücken Sie **Stopp**.

### <span id="page-48-0"></span>**Optionen zur Gruppeneinrichtung <sup>5</sup>**

Die folgende Tabelle zeigt die Auswahlmöglichkeiten für die Einrichtung von Gruppennummern. Beim Speichern von Nummern werden Sie über das Display angewiesen, eine der in den folgenden Schritten angezeigten Optionen zu wählen.

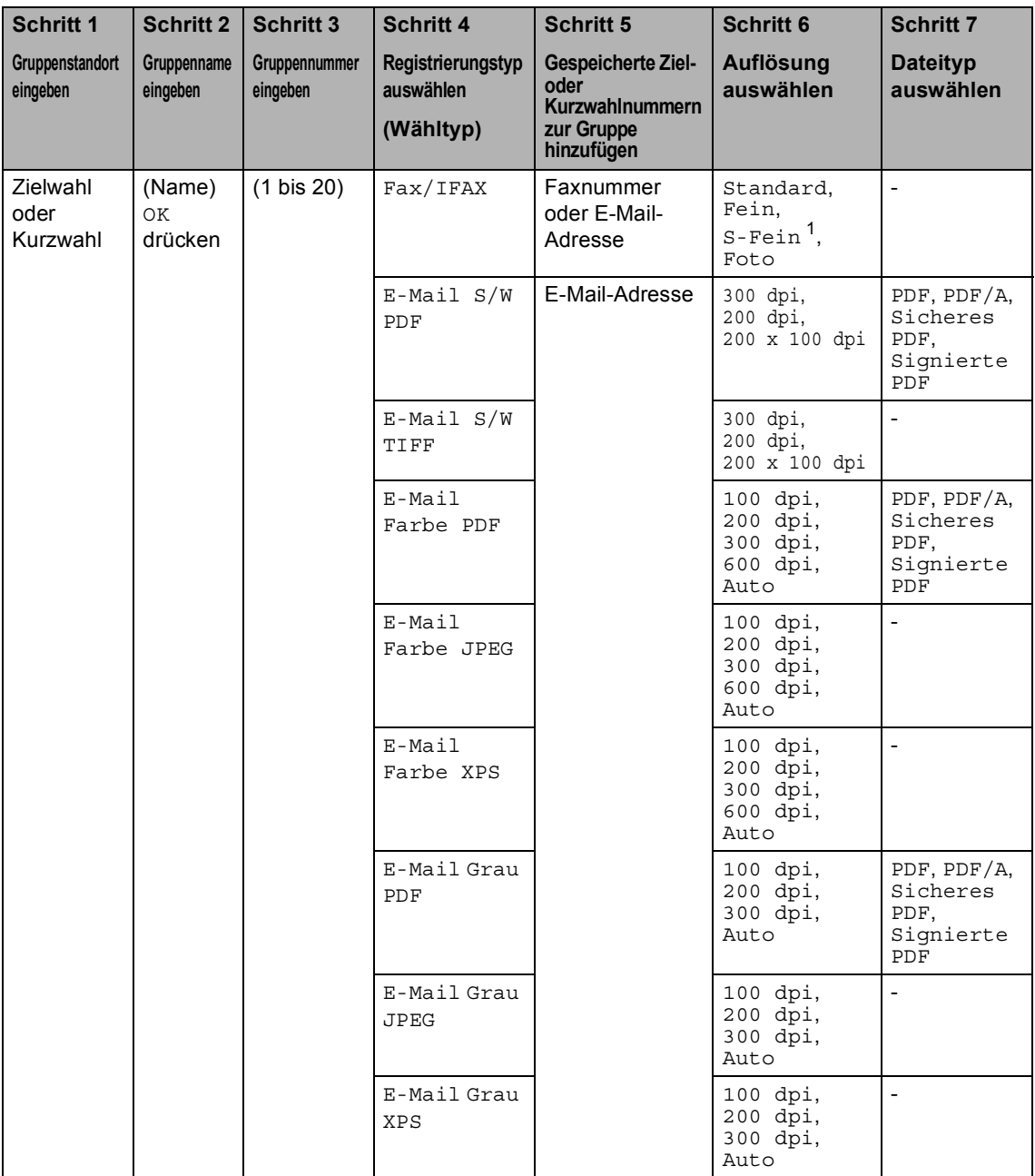

<span id="page-48-1"></span> $1 -$  S.Fein wird nicht angezeigt, wenn Sie in Schritt 5 eine E-Mail-Adresse hinzufügen.

## **Hinweis**

- PDF/A ist ein Dateiformat für PDF-Dateien zur langfristigen Archivierung. Dieses Format beinhaltet alle notwendigen Informationen zur Wiederherstellung des Dokumentes nach langfristiger Speicherung.
- Geschütztes PDF ist ein PDF-Dateiformat, das kennwortgeschützt ist.
- Ein signiertes PDF ist ein PDF-Dateiformat, das die Manipulation von Daten sowie das Vortäuschen eines Autors durch die Verwendung eines digitalen Zertifikats im Dokument verhindert. Wenn Sie Signierte PDF gewählt haben, müssen Sie mit dem Web Based Management ein Zertifikat auf Ihrem Gerät installieren. Wählen Sie in Web Based Management die Option **Signierte PDF** aus den **Administrator** aus. (Für Informationen zur Installation eines Zertifikats siehe >> Netzwerkhandbuch.)

### **Gruppennummern ändern <sup>5</sup>**

#### Sie können eine gespeicherte

Gruppennummer ändern. Wenn die Gruppe eine Nummer zur Fax-Weiterleitung umfasst, wird sie auf dem Display abgeblendet. Sie können die Nummer nicht auswählen, um Änderungen daran vorzunehmen.

#### **Gruppennamen, Auflösung oder PDF-Typ ändern**

- Drücken Sie **(Adressbuch).**
- **Drücken Sie Bearb..**
- c Drücken Sie Ändern.
- 4 Drücken Sie  $\triangle$  oder  $\nabla$ , um die zu ändernde Gruppe anzuzeigen. Drücken Sie auf die Gruppe.
- **b** Sie können die Gruppeneinstellungen ändern:
	- Wenn Sie Name wählen, geben Sie den Namen (bis zu 15 Zeichen) über die Tasten auf dem Touchscreen ein.

Drücken Sie OK.

- Wenn Sie Auflösung wählen, drücken Sie auf eine der verfügbaren Optionen für die Auflösung, die auf dem Display angezeigt werden.
- Wenn Sie PDF-Typ wählen, drücken Sie auf eine der verfügbaren Optionen für den Dateityp, die auf dem Display angezeigt werden.

Im Display wird Ihre neue Einstellung angezeigt.

### **Hinweis**

Gespeicherten Namen ändern:

Um ein Zeichen zu ändern, drücken Sie ∢ oder  $\blacktriangleright$ , um den Cursor unterhalb des zu ändernden Zeichens zu positionieren, und

drücken Sie dann & Geben Sie das Zeichen erneut ein.

**6** Wenn Sie die Gruppenänderung abgeschlossen haben, drücken Sie OK.

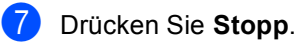

#### **Nummern zu einer Gruppe hinzufügen oder aus einer Gruppe löschen**

Wenn die Gruppe eine Nummer zur Fax-Weiterleitung umfasst, wird sie auf dem Display abgeblendet und kann nicht aus der Gruppe gelöscht werden.

- Drücken Sie **(Adressbuch)**.
- Drücken Sie Bearb...
- c Drücken Sie Ändern.
- Drücken Sie ▲ oder ▼, um die zu ändernde Gruppe anzuzeigen. Drücken Sie auf die Gruppe.
- **b** Drücken Sie Hinzu/Entf.
- 6 Drücken Sie  $\triangle$  oder  $\blacktriangledown$ , um die Nummer anzuzeigen, die Sie hinzufügen oder löschen möchten.
- g Drücken Sie auf das Kontrollkästchen jeder Nummer, die Sie hinzufügen möchten, um es zu aktivieren. Drücken Sie auf das Kontrollkästchen jeder Nummer, die Sie löschen möchten, um es zu deaktivieren. Drücken Sie zur Bestätigung OK.
- 8 Drücken Sie OK.
- i Drücken Sie **Stopp**.

**5**

### **Gruppennummern löschen <sup>5</sup>**

Sie können eine gespeicherte Gruppennummer löschen. Wenn eine Gruppe einen zeitversetzten Sendeauftrag oder eine Nummer zur Fax-Weiterleitung umfasst, wird sie auf dem Display abgeblendet. Sie können die Nummer nicht auswählen, um sie zu löschen.

- **1** Drücken Sie **III** (Adressbuch).
- 2 Drücken Sie Bearb..
- 3 Drücken Sie Löschen.
- 4 Drücken Sie  $\triangle$  oder  $\blacktriangledown$ , um die zu löschende Gruppe anzuzeigen. Drücken Sie auf das Kontrollkästchen der Gruppe, die Sie löschen möchten, um es zu aktivieren. Drücken Sie OK.
- **6** Wenn das Display Termin löschen? anzeigt, gehen Sie wie folgt vor:
	- Drücken Sie zum Löschen der Gruppe Ja.
	- Um das Menü ohne Löschen der Gruppe zu verlassen, drücken Sie Nein.
- f Drücken Sie **Stopp**.

**6**

# **Berichte drucken <sup>6</sup>**

# **Faxberichte <sup>6</sup>**

Einige Faxberichte

(Sendebestätigungsbericht und Journalausdruck) können sowohl automatisch als auch manuell ausgedruckt werden.

### **Sendebestätigungsbericht <sup>6</sup>**

Der Sendebericht kann als Beleg, dass ein Fax gesendet wurde, verwendet werden. (>> Benutzerhandbuch - Grundfunktionen: *Sendebericht*)

### **Journalausdruck (Aktivitätsbericht) <sup>6</sup>**

Sie können das Gerät so einstellen, dass es in bestimmten Abständen (nach 50 Faxen, 6, 12 oder 24 Stunden, 2 oder 7 Tagen) ein Journal ausdruckt. Wenn Sie die Einstellung Aus wählen, können Sie den Bericht immer noch ausdrucken wie den Schritten in *[Bericht](#page-53-0)*  **[ausdrucken](#page-53-0)** >> Seite 48 beschrieben. Die werkseitige Einstellung ist Nach 50 Faxen.

Wenn Sie die Einstellung Aus wählen, können Sie den Bericht immer noch ausdrucken wie unter *Berichte* >> [Seite 48](#page-53-1) beschrieben.

- 
- **1** Drücken Sie Menü.
- **2** Drücken Sie  $\triangle$  oder  $\blacktriangledown$ , um Fax anzuzeigen. Drücken Sie Fax.
- **3** Drücken Sie **A** oder **V**, um Berichte anzuzeigen. Drücken Sie Berichte.

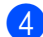

Drücken Sie Journal.

<span id="page-52-1"></span>5 Drücken Sie ◀oder ▶, um ein Intervall zu wählen.

Wenn Sie Nach 50 Faxen gewählt [h](#page-52-0)aben, gehen Sie zu Schritt @

■ 6, 12, 24 Stunden, 2 oder 7 Tage

Das Gerät druckt den Bericht nach der gewählten Zeit und löscht dann alle Aufträge aus dem Speicher.

Wenn der Journalspeicher vor dem eingestellten Intervall voll ist (nach 200 Sende- und Empfangsvorgängen), druckt das Gerät das Journal vorzeitig aus und löscht anschließend alle Einträge. Wenn Sie vor Ablauf des eingestellten Intervalls einen gesonderten Journalbericht benötigen, können Sie diesen ausdrucken lassen, ohne dass die Aufträge gelöscht werden.

Nach 50 Faxen

Das Gerät druckt das Journal, nachdem 50 Aufträge gespeichert wurden.

- **6** Geben Sie die Uhrzeit, zu der das Journal das erste Mal gedruckt werden soll, im 24-Stundenformat ein. Drücken Sie OK.
- 7 Wenn Sie Intervall:7 Tage in Schritt @ wähl[e](#page-52-1)n, drücken Sie < oder  $\blacktriangleright$ , um den Wochentag zu wählen, an dem das Journal ausgedruckt werden soll.

<span id="page-52-0"></span>h Drücken Sie **Stopp**.

Kapitel 6

# <span id="page-53-1"></span>**Berichte <sup>6</sup>**

Folgende Berichte sind verfügbar:

1 Sendebericht

Zeigt den Sendebestätigungsbericht für Ihre letzten 200 ausgehenden Faxdokumente an und druckt den letzten Bericht aus.

2 Telefonindex

Druckt eine Liste mit Namen und Nummern in numerischer oder alphabetischer Reihenfolge aus, die im Zielwahl- und Kurzwahlspeicher abgelegt sind.

3 Journal

Druckt eine Liste mit Informationen zu den letzten 200 empfangenen und gesendeten Faxdokumenten aus. (SE: Senden.) (EM: Empfang.)

4 Geräteeinstell

Druckt eine Liste Ihrer aktuellen Einstellungen aus.

5 Netzwerk-Konf.

Listet Ihre Netzwerkeinstellungen auf.

6 Trommel-Testdruck

Druckt das Blatt zur Ermittlung von Flecken auf der Trommel aus, um Probleme mit Flecken im Ausdruck zu beheben.

7 WLAN-Bericht

Druckt Informationen zum Resultat der WLAN-Verbindung aus.

## <span id="page-53-4"></span><span id="page-53-0"></span>**Bericht ausdrucken <sup>6</sup>**

- **Drücken Sie Menü.**
- Drücken Sie ▲ oder V, um Ausdrucke anzuzeigen. Drücken Sie Ausdrucke.
- <mark>3</mark> Drücken Sie **A** oder **▼**, um den auszudruckenden Bericht anzuzeigen. Drücken Sie auf den Bericht, den Sie ausdrucken möchten.
- 4 Sie haben die folgenden Möglichkeiten:
	- Wenn Sie Sendebericht gewählt hab[e](#page-53-2)n, gehen Sie zu Schritt <sup>6</sup>.
	- Wenn Sie Telefonindex gewählt haben, drücken Sie Numerisch sortiert oder Alphabet. sortiert.

Gehen Sie zu Schritt <sup>6</sup>.

- Für andere Berichte gehen Sie zu Schritt **a**.
- <span id="page-53-2"></span>**b** Sie haben die folgenden Möglichkeiten:
	- Drücken Sie zum Anzeigen des Sendebestätigungsberichts Ansicht auf LCD.
	- Drücken Sie zum Ausdrucken des Sendebestätigungsberichts Berichte druck.

<span id="page-53-3"></span>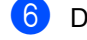

f Drücken Sie **Start**.

g Drücken Sie **Stopp**.

**7**

# **Kopieren <sup>7</sup>**

# **Kopiereinstellungen <sup>7</sup>**

Sie können die Kopiereinstellungen temporär für die nächste Kopie ändern.

Drücken Sie Kopieren auf dem Touchscreen und drücken Sie dann ◀ oder ▶. um durch die Kopiereinstellungen zu blättern. Wenn die gewünschte Einstellung angezeigt wird, drücken Sie die Taste.

Wenn Sie alle gewünschten Einstellungen abgeschlossen haben, drücken Sie **Start**.

### **Kopieren beenden <sup>7</sup>**

Um das Kopieren zu beenden, drücken Sie **Stopp**.

### **Kopierqualität verbessern <sup>7</sup>**

Sie können zwischen verschiedenen Qualitätseinstellungen wählen. Die Standardeinstellung ist Auto.

■ Auto

Auto ist die empfohlene Einstellung für normale Ausdrucke. Geeignet für Dokumente, die sowohl Text als auch Fotos enthalten.

 $\blacksquare$  Text

Geeignet für Dokumente, die vorwiegend Text enthalten.

 $\blacksquare$  Foto

Bessere Kopierqualität für Fotos.

Diagramm

Geeignet zum Kopieren von Belegen.

- Drücken Sie Kopieren.
- b Legen Sie das Dokument ein.
- **3** Geben Sie die gewünschte Anzahl von Kopien ein.
- Drücken Sie < oder  $\blacktriangleright$ , um Qualität anzuzeigen. Drücken Sie Qualität.
- **5** Drücken Sie Auto, Text, Foto oder Diagramm.
- 6 Wenn Sie keine weiteren Einstellungen ändern möchten, drücken Sie **Start**.

### **Kopiertes Bild vergrößern oder verkleinern <sup>7</sup>**

Um die nächste Kopie zu vergrößern oder zu verkleinern, gehen Sie wie folgt vor:

- Drücken Sie Kopieren.
- **Legen Sie das Dokument ein.**
- Geben Sie die gewünschte Anzahl von Kopien ein.
- Drücken Sie ◀ oder ▶, um Vergrößern/ Verkleinern anzuzeigen. Drücken Sie Vergrößern/ Verkleinern.
- 5 Drücken Sie 100%, Vergrößern, Verkleinern, Auto oder Benutzerdef. (25-400%).
- 6 Sie haben die folgenden Möglichkeiten:
	- Wenn Sie Vergrößern oder Verkleinern gewählt haben, drücken Sie die Taste für die gewünschte Vergrößerungs- bzw. Verkleinerungsstufe.
	- Wenn Sie Benutzerdef. (25-400%) gewählt haben, geben Sie eine Vergrößerungs- bzw. Verkleinerungsstufe von 25 % bis 400 % ein.

Drücken Sie OK.

Wenn Sie 100% oder Auto <sup>1</sup> gewählt haben, [g](#page-55-1)ehen Sie zu Schritt @.

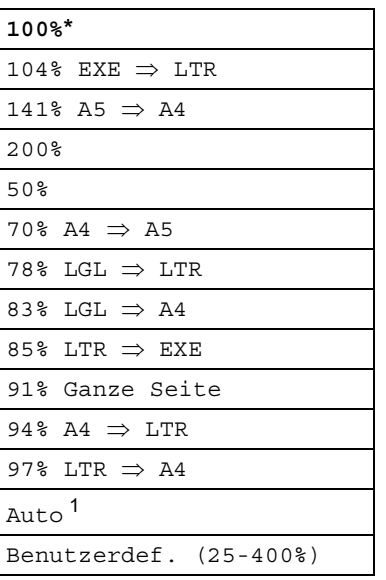

\* Die werkseitige Einstellung ist fettgedruckt und mit einem Sternchen markiert.

- <span id="page-55-0"></span><sup>1</sup> Auto stellt das Gerät ein, um die Verkleinerungsstufe entsprechend dem Papierformat zu berechnen. Die Auto-Funktion ist nur bei der Verwendung des Vorlageneinzugs verfügbar.
- <span id="page-55-1"></span>g Wenn Sie keine weiteren Einstellungen ändern möchten, drücken Sie **Start**.

### **Hinweis**

Die Seitenlayout-Optionen 2auf1(H), 2auf1(Q), 2auf1(ID), 4auf1(H) und 4auf1(Q) sind *nicht* zusammen mit Vergrößern/Verkleinern verfügbar.

### **Duplex-Kopie anfertigen (2-seitig kopieren) <sup>7</sup>**

Wenn Sie die Duplex-Funktion zum automatischen beidseitigen Kopieren verwenden möchten, legen Sie das Dokument in den Vorlageneinzug ein.

Wird beim Erstellen einer Duplex-Kopie eine Speicher-voll-Meldung angezeigt, sollten Sie einen zusätzlichen Speicher installieren. (Siehe *[Zusätzlichen Speicher installieren](#page-69-0)*  $\rightarrow$  [Seite 64](#page-69-0).)

Sie müssen ein 2-seitiges Kopierlayout aus den folgenden Optionen wählen, bevor Sie Duplex-Kopien anfertigen können. Das Layout Ihres Dokuments legt fest, welches 2 seitige Kopierlayout gewählt werden sollte.

Hochformat

■ 2-seitig<sup>-2</sup>-seitig

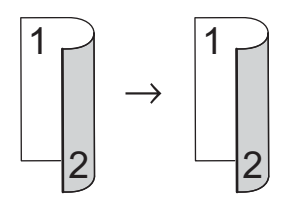

■ 1-seitig<sup>-2</sup>-seitig an langer Kante **spiegeln**

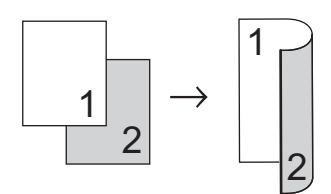

 **2-seitigi1-seitig an langer Kante spiegeln**

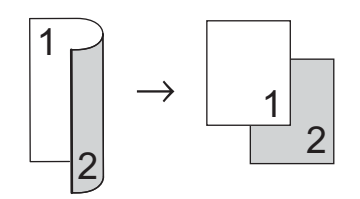

 **1-seitigi2-seitig an kurzer Kante spiegeln**

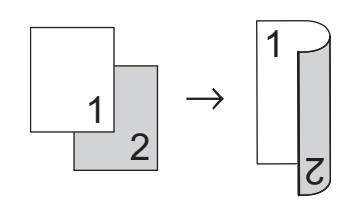

 **2-seitigi1-seitig an kurzer Kante spiegeln**

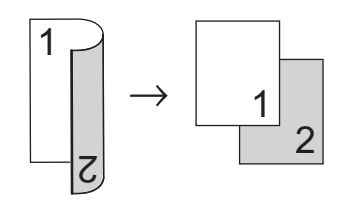

Querformat

■ 2-seitig<sup>-2</sup>-seitig

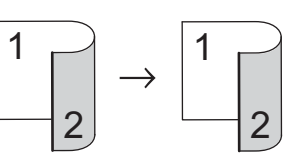

 **1-seitigi2-seitig an langer Kante spiegeln**

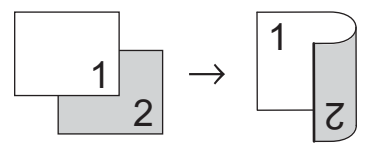

 **2-seitigi1-seitig an langer Kante spiegeln**

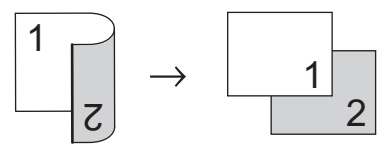

■ 1-seitig<sup>-2</sup>-seitig an kurzer Kante **spiegeln**

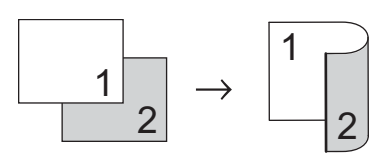

```
Kapitel 7
```

```
 2-seitigi1-seitig an kurzer Kante 
  spiegeln
   Drücken Sie Kopieren.
   Legen Sie das Dokument ein.
  Geben Sie die gewünschte Anzahl von
   Kopien ein.
4 Drücken Sie < oder \blacktriangleright, um
   Duplex- Kopie anzuzeigen.
   Drücken Sie Duplex- Kopie.
b Drücken Sie < oder ►, um die folgenden
   Layoutoptionen anzuzeigen:
   2seit.\Rightarrow 2seit.,1seit.\Rightarrow2seit. Lange Kante,
   2seit.⇒1seit. Lange Kante,
   1seit.⇒2seit. Kurze Kante,
    2seit.⇒1seit. Kurze Kante,
   Aus
                            1
                               2
       1
           2
```
Drücken Sie die gewünschte Option.

6 Wenn Sie keine weiteren Einstellungen ändern möchten, drücken Sie **Start**.

### **Zufuhr wählen <sup>7</sup>**

Sie können die Option für die verwendete Zufuhr für die nächste Kopie vorübergehend ändern.

- Drücken Sie Kopieren.
	- Legen Sie das Dokument ein.
- c Geben Sie die gewünschte Anzahl von Kopien ein.
- 4 Drücken Sie < oder  $\blacktriangleright$ , um Zufuhr anzuzeigen. Drücken Sie Zufuhr.
- **5** Drücken Sie MF $>$ z[1,](#page-57-0) MF $>$ z1 $>$ z2<sup>1</sup>, Z[1](#page-57-0)>MF,  $Z1 > Z2 > MF$ <sup>1</sup>, Nur Zufuhr 1, Nur Zufuhr 2<sup>1</sup> oder Nur MF.

<span id="page-57-0"></span>Z2 und Nur Zufuhr 2 wird nur angezeigt, wenn Zufuhr 2 installiert ist.

6 Wenn Sie keine weiteren Einstellungen ändern möchten, drücken Sie **Start**.

### **Hinweis**

Zur Änderung der Standardeinstellung für Papierzufuhr >> Benutzerhandbuch -Grundfunktionen: *Papierquelle für den Kopierbetrieb wählen*

### **Helligkeit und Kontrast einstellen <sup>7</sup>**

#### **Helligkeit <sup>7</sup>**

Sie können die Helligkeit einstellen, um hellere oder dunklere Kopien zu erhalten.

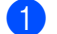

- Drücken Sie Kopieren.
- Legen Sie das Dokument ein.
- **3** Geben Sie die gewünschte Anzahl von Kopien ein.
- 4 Drücken Sie < oder  $\blacktriangleright$ , um Helligkeit anzuzeigen. Drücken Sie Helligkeit.
- **b** Drücken Sie <, um eine dunklere Kopie zu erhalten, oder  $\blacktriangleright$ , um eine hellere Kopie zu erhalten. Drücken Sie OK.
- 6 Wenn Sie keine weiteren Einstellungen ändern möchten, drücken Sie **Start**.

#### **Kontrast <sup>7</sup>**

Das Einstellen des Kontrastes hilft Ihnen, klarere und lebendigere Ausdrucke anzufertigen.

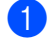

**1** Drücken Sie Kopieren.

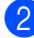

b Legen Sie das Dokument ein.

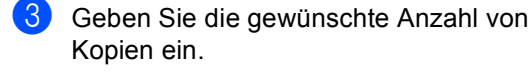

- 4 Drücken Sie < oder  $\blacktriangleright$ , um Kontrast anzuzeigen. Drücken Sie Kontrast.
- Drücken Sie ◀, um den Kontrast zu verringern, oder  $\blacktriangleright$ , um den Kontrast zu erhöhen. Drücken Sie OK.
- 6 Wenn Sie keine weiteren Einstellungen ändern möchten, drücken Sie **Start**.

### **Sortiert kopieren <sup>7</sup>**

Sie können mehrere Kopien sortieren. Die Seiten werden dann in der Reihenfolge 1 2 3, 1 2 3, 1 2 3 usw. abgelegt.

- Drücken Sie Kopieren.
	- Legen Sie das Dokument ein.
- **3** Geben Sie die gewünschte Anzahl von Kopien ein.
- 4 Drücken Sie  $\triangleleft$  oder  $\triangleright$ , um Normal/ Sortiert anzuzeigen. Drücken Sie Normal/ Sortiert.
- **6** Drücken Sie Sortiert.
- **6** Wenn Sie keine weiteren Einstellungen ändern möchten, drücken Sie **Start**, um die Seite zu scannen. Wenn Sie das Dokument in den automatischen Vorlageneinzug eingelegt haben, liest das Gerät die Seiten ein und beginnt zu drucken.

#### **Wenn Sie das Vorlagenglas**  verwenden, [g](#page-58-0)ehen Sie zu Schritt <sup>2</sup>.

- <span id="page-58-0"></span>Nachdem die Seite gescannt wurde, drücken Sie Ja, um die nächste Seite zu scannen.
- <span id="page-58-1"></span>8 Legen Sie die nächste Seite auf das Vorlagenglas. Drücken Sie **Start**. Wieder[h](#page-58-1)olen Sie die Schritte  $\bigcirc$  $\bigcirc$  $\bigcirc$  und  $\bigcirc$ für die restlichen Seiten.
- <sup>9</sup> Nachdem alle Seiten gescannt wurden, drücken Sie Nein in Schritt n, um die Funktion abzuschließen.

### **Mit der N-auf-1-Funktion kopieren (Seitenlayout) <sup>7</sup>**

Sie können den Papierverbrauch reduzieren, wenn Sie mit der N-auf-1-Funktion kopieren. Sie ermöglicht es, zwei oder vier Seiten auf eine Seite zu kopieren. Wenn Sie beide Seiten einer ID-Karte (Identifikationskarte, wie zum Beispiel ein Ausweis) auf eine Seite kopieren möchten, lesen Sie [2 auf 1 ID-Kopie](#page-60-0) >> Seite 55.

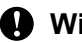

### **Wichtig**

- Vergewissern Sie sich, dass als Papierformat A4, Letter, Legal oder Folio gewählt ist.
- Die Funktion Vergrößern/Verkleinern kann nicht zusammen mit der N-auf-1- Funktion verwendet werden.
- $\bullet$  (H) bedeutet Hochformat,  $(Q)$  bedeutet Querformat.
- **Drücken Sie Kopieren.**

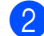

- **Legen Sie das Dokument ein.**
- Geben Sie die gewünschte Anzahl von Kopien ein.
- 4 Drücken Sie < oder  $\blacktriangleright$ , um Seitenlayout anzuzeigen. Drücken Sie Seitenlayout.
- **b** Drücken Sie  $\triangleleft$  oder  $\triangleright$ , um Aus (1auf1),  $2$ auf[1](#page-59-0)(H),  $2$ auf1(Q),  $2$ auf1(ID)<sup>1</sup>,  $4$ auf $1(H)$  oder  $4$ auf $1(Q)$ anzuzeigen. Drücken Sie die gewünschte Taste.
	- Weitere Informationen zu 2auf1(ID) finden Sie unter [2 auf 1 ID-Kopie](#page-60-0) >> Seite 55.

<span id="page-59-0"></span>6 Wenn Sie keine weiteren Einstellungen ändern möchten, drücken Sie **Start**, um die Seite zu scannen. Wenn Sie das Dokument in den automatischen Vorlageneinzug

eingelegt haben, liest das Gerät die Seiten ein und beginnt zu drucken.

#### **Wenn Sie das Vorlagenglas**  verwenden, [g](#page-59-1)ehen Sie zu Schritt  $\bigcirc$ .

- <span id="page-59-1"></span>Nachdem die Seite gescannt wurde, drücken Sie Ja, um die nächste Seite zu scannen.
- <span id="page-59-2"></span>**8** Legen Sie die nächste Seite auf das Vorlagenglas. Drücken Sie **Start**. Wieder[h](#page-59-2)olen Sie die Schritte @ und @ für die restlichen Seiten.
- **9** Nachdem alle Seiten gescannt wurden, drücken Sie Nein in Schritt n, um die Funktion abzuschließen.

#### **Wenn Sie den automatischen Vorlageneinzug verwenden: <sup>7</sup>**

Legen Sie Ihr Dokument mit der einzulesenden Seite *nach oben* wie gezeigt ein:

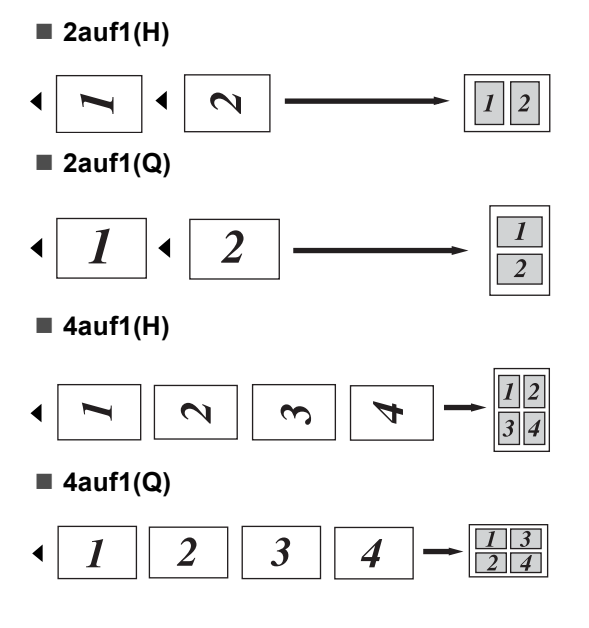

#### **Wenn Sie das Vorlagenglas verwenden: <sup>7</sup>**

Legen Sie Ihr Dokument mit der einzulesenden Seite *nach unten* wie gezeigt ein:

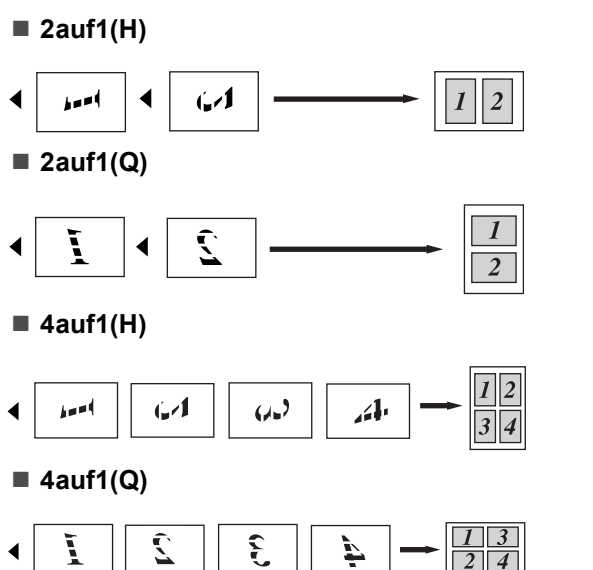

### <span id="page-60-0"></span>**2 auf 1 ID-Kopie <sup>7</sup>**

Sie können beide Seiten einer ID-Karte (Identifikationskarte, wie zum Beispiel ein Ausweis) in Originalgröße auf eine Seite kopieren.

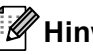

### **Hinweis**

Sie können eine Kopie eines Ausweises anfertigen, soweit dies entsprechend der geltenden Gesetze erlaubt ist.

(>> Produkt- Sicherheitshinweise: *Unrechtmäßiger Gebrauch von Kopiergeräten (nur MFC und DCP)*)

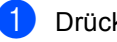

Drücken Sie Kopieren.

Legen Sie die ID-Karte mit der zu scannenden Seite *nach unten* auf die linke Ecke des Vorlagenglases.

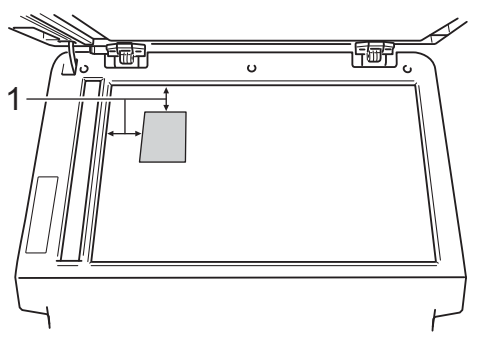

- **1 4 mm oder größer (oben, links)**
- Auch wenn ein Dokument in den Vorlageneinzug eingelegt ist, liest das Gerät in diesem Betriebsmodus die Daten vom Vorlagenglas ein.
- c Geben Sie die gewünschte Anzahl von Kopien ein.
- Drücken Sie ◀ oder ▶, um Seitenlayout anzuzeigen. Drücken Sie Seitenlayout.
- **b** Drücken Sie  $\triangleleft$  oder  $\triangleright$ , um 2auf1(ID) anzuzeigen. Drücken Sie 2auf1(ID).

**7**

#### f Drücken Sie **Start**.

Nachdem das Gerät die erste Seite der Karte gescannt hat, wird im Display Folgendes angezeigt: ID-Karte umdrehen Dann START drücken.

Drehen Sie die ID-Karte um und legen Sie sie auf die linke Seite des Vorlagenglases.

**8** Drücken Sie **Start**. Das Gerät scannt die andere Seite der Karte und druckt die Seite aus.

### **Hinweis**

Wenn "2 auf 1 ID-Kopie" gewählt ist, wird die Qualität automatisch auf Foto eingestellt und der Kontrast auf +2 gesetzt.

### **Änderungen als neue Standardeinstellungen festlegen <sup>7</sup>**

Sie können die am häufigsten verwendeten Kopiereinstellungen für Qualität, Helligkeit und Kontrast speichern, indem Sie diese als Standard festlegen. Diese Einstellungen bleiben so lange erhalten, bis Sie diese erneut ändern.

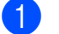

**b** Drücken Sie Kopieren.

- 2 Drücken Sie ◀ oder ▶, um die zu ändernde Einstellung auszuwählen, und drücken Sie dann die neue Option. Wiederholen Sie diesen Schritt für alle zu ändernden Einstellungen.
- **3** Drücken Sie nach dem Ändern der letzten Einstellung < oder ▶, um Als Standard anzuzeigen. Drücken Sie Als Standard.

 $\overline{4}$  Drücken Sie Ja.

**5** Drücken Sie Stopp.

### **Alle Kopiereinstellungen auf die werkseitigen Einstellungen zurücksetzen <sup>7</sup>**

Sie können alle geänderten Kopiereinstellungen auf die werkseitigen Einstellungen zurücksetzen. Diese Einstellungen bleiben so lange erhalten, bis Sie diese erneut ändern.

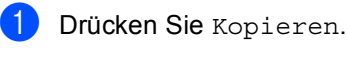

2 Drücken Sie ◀ oder ▶, um Werks- einstellung anzuzeigen. Drücken Sie Werks- einstellung.

**Drücken Sie Ja.** 

d Drücken Sie **Stopp**.

### **Favoriten festlegen <sup>7</sup>**

Sie können die am häufigsten verwendeten Kopiereinstellungen speichern, indem Sie diese als Favoriten festlegen. Sie können bis zu drei Favoriten festlegen.

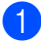

1 Drücken Sie Kopieren.

Wählen Sie die Kopieroption und die Einstellungen, die Sie speichern möchten.

- 63 Drücken Sie ◀ oder ▶, um Favoriten- einstellung anzuzeigen. Drücken Sie Favoriten- einstellung.
- 4 Drücken Sie Speichern.
- **5** Drücken Sie auf den Speicherort, an dem Ihre Einstellungen für Favorit:1, Favorit:2 oder Favorit:3 gespeichert werden sollen.
- **6** Sie haben die folgenden Möglichkeiten:
	- Wenn Sie Ihre Einstellung umbenennen möchten, drücken Sie

**DE**, um Zeichen zu löschen. Geben Sie dann den neuen Namen ein (bis zu 12 Zeichen). Drücken Sie OK.

■ Wenn Sie Ihre Einstellung nicht umbenennen möchten, drücken Sie OK.

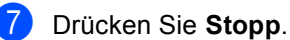

#### **Favoriten-Einstellung abrufen <sup>7</sup>**

Wenn Sie eine Ihrer als Favoriten gespeicherten Einstellungen verwenden möchten, können Sie diese abrufen.

- **b** Drücken Sie Kopieren.
- Drücken Sie Favorit.
	- Drücken Sie die Favoriten-Einstellung,
	- die Sie abrufen möchten.
- d Drücken Sie **Start**.

#### **Favoriten-Einstellung umbenennen <sup>7</sup>**

Nachdem Sie Ihre Favoriten-Einstellung gespeichert haben, können Sie diese umbenennen.

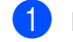

Drücken Sie Kopieren.

- 2 Drücken Sie  $\triangle$  oder  $\triangleright$ , um Favoriten- einstellung anzuzeigen. Drücken Sie Favoriten- einstellung.
- **3** Drücken Sie Umbenennen.
- Drücken Sie die Favoriten-Einstellung, die Sie umbenennen möchten.
- **6** Geben Sie den neuen Namen ein (bis zu 12 Zeichen).
- Drücken Sie OK.
- g Drücken Sie **Stopp**.

**A**

# **Regelmäßige Wartungsarbeiten**

# **Gerät reinigen und überprüfen <sup>A</sup>**

Reinigen Sie das Gerät innen und außen regelmäßig mit einem trockenen, fusselfreien Tuch. Wenn Sie die Tonerkassette oder die Trommeleinheit ersetzen, sollten Sie das Innere des Gerätes reinigen. Falls Ausdrucke mit Toner verschmutzt sind, reinigen Sie das Innere des Gerätes mit einem trockenen, fusselfreien Tuch.

## **WARNUNG**

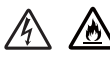

- Werfen Sie KEINESFALLS eine Tonerkassette oder eine Tonerkassette mit Trommeleinheit in ein Feuer. Sie könnte explodieren und Verletzungen zur Folge haben.
- Verwenden Sie zum Reinigen der Innen- und Außenseite des Geräts KEINESFALLS brennbare Substanzen, Sprays oder organische Lösungsmittel/Flüssigkeiten mit Alkohol oder Ammoniak. Anderenfalls besteht Feuer- oder Stromschlaggefahr. Verwenden Sie stattdessen nur ein trockenes, fusselfreies Tuch.

(▶▶ Produkt- Sicherheitshinweise: *Allgemeine Vorsichtsmaßnahmen*)

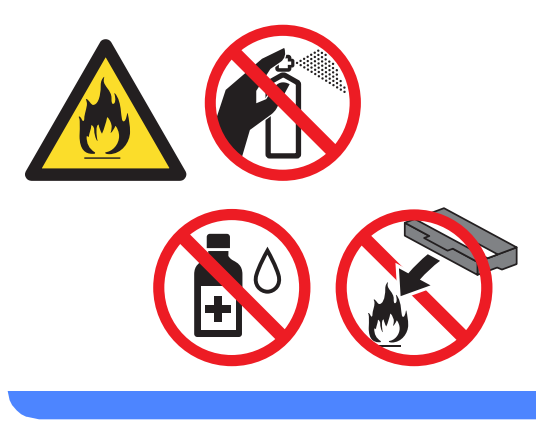

### **Wichtig**

Verwenden Sie neutrale Reinigungsmittel. Durch Reinigen des Gerätes mit flüchtigen Reinigungsmitteln wie Verdünner oder Benzin wird das Gehäuse des Gerätes beschädigt.

### **Seitenzähler anzeigen**

Sie können sich die Seitenzähler für die Anzahl der gedruckten Kopien, der gedruckten Seiten, der Berichte und Listen, der gedruckten Faxe sowie die Gesamtanzahl anzeigen lassen.

- Drücken Sie Menü.
- **2** Drücken Sie  $\triangle$  oder  $\blacktriangledown$ , um Geräte-Info anzuzeigen. Drücken Sie Geräte-Info.
- **63** Drücken Sie Seitenzähler. Das Display zeigt die Anzahl der Seiten für Gesamt, Fax/Liste, Kopie oder Drucken an.
- d Drücken Sie **Stopp**.

### **Restlebensdauer von Teilen prüfen <sup>A</sup>**

Sie können sich die Restlebensdauer der Geräteteile im Display anzeigen lassen.

- Drücken Sie Menü.
- **2** Drücken Sie  $\triangle$  oder  $\blacktriangledown$ , um Geräte-Info anzuzeigen. Drücken Sie Geräte-Info.

**3** Drücken Sie Teilelebensdauer.

- 4. Drücken Sie  $\triangle$  oder  $\nabla$ , um die geschätzte Restlebensdauer der Teile Trommel, Fixiereinheit, Laser, PZ-Kit MF, PZ-Kit [1](#page-64-0) und PZ-Kit 2<sup>1</sup> anzuzeigen.
	- <sup>1</sup> Wenn Papierzufuhr 2 installiert ist.
- <span id="page-64-0"></span>e Drücken Sie **Stopp**.

# **Regelmäßig zu ersetzende Teile**

Die regelmäßig zu ersetzenden Teile sollten in gewissen Abstanden ausgetauscht werden, um die Druckqualität zu erhalten. Die unten aufgeführten Teile müssen nach dem Drucken von ca. 50.000 Seiten  $1$  (PZ-Kit MF) bzw. [1](#page-65-0)00.000 Seiten  $<sup>1</sup>$  (PZ-Kit 1, PF-Kit 2,</sup> Fixiereinheit und Laser) ausgetauscht werden. Bitte wenden Sie sich an den Brother Customer Service, wenn im Display eine der folgende Meldungen erscheint.

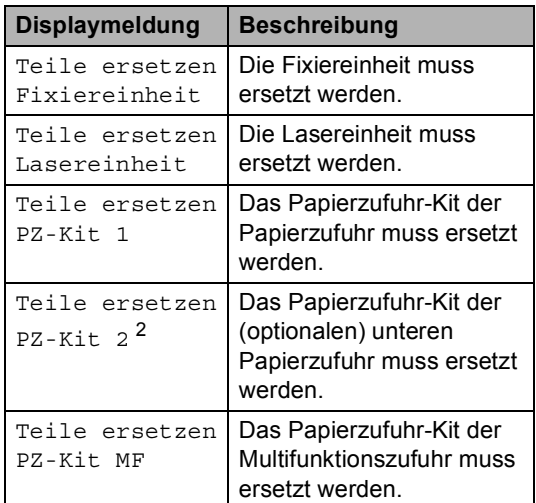

<span id="page-65-0"></span>A4- oder Letter-Papiergröße (einseitig bedruckt).

<span id="page-65-1"></span><sup>2</sup> Wenn Papierzufuhr 2 installiert ist.

# **Gerät verpacken und**   $$

### **WARNUNG**

Dieses Gerät ist schwer. Es wiegt mehr als 17,7 kg. Um Verletzungen zu vermeiden, sollte das Gerät von mindestens zwei Personen angehoben bzw. getragen werden. Achten Sie darauf, dass Sie sich nicht die Finger einklemmen, wenn Sie das Gerät absetzen.

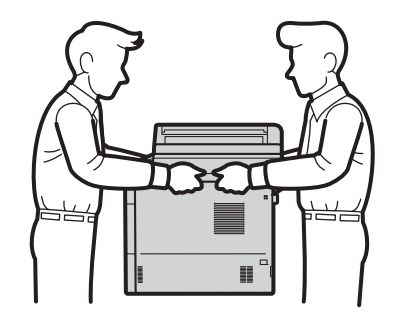

Wenn Sie eine untere Papierzufuhr verwenden, KEINESFALLS das Gerät an der unteren Papierzufuhr tragen, da Sie sich verletzen könnten bzw. das Gerät beschädigt werden kann, da die untere Papierzufuhr nicht befestigt ist.

#### **Hinweis**

Falls das Gerät einmal versandt werden muss, verpacken Sie es wieder sorgfältig mit der Originalverpackung, um eine Beschädigung beim Transport zu vermeiden. Sie sollten das Gerät für den Versand ausreichend versichern.

- **1** Schalten Sie das Gerät aus. Lassen Sie das Gerät für mindestens 10 Minuten ausgeschaltet, damit es abkühlt.
- 2 Ziehen Sie alle Kabel ab und ziehen Sie dann den Netzstecker aus der Steckdose.
- **3** Legen Sie das Verpackungsmaterial (1) in den Karton.

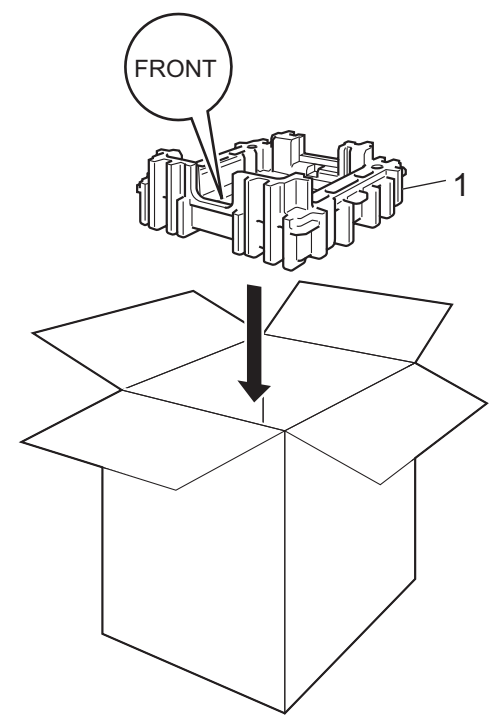

4 Wickeln Sie das Gerät in einen Plastikbeutel und legen dann auf den Boden das Verpackungsmaterial (1).

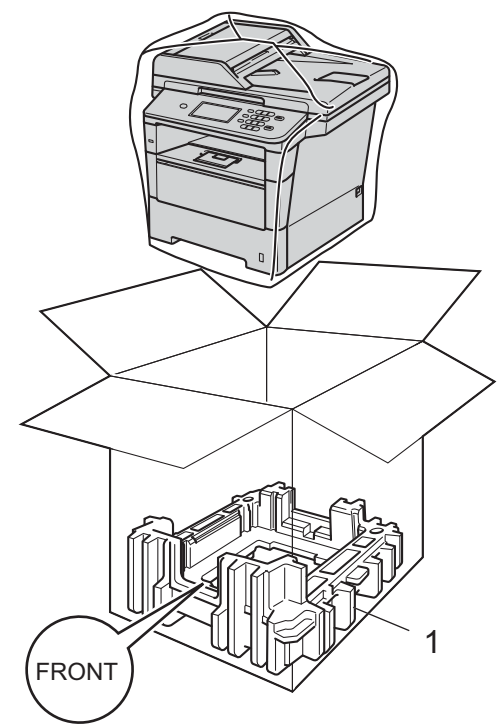

**6** Legen Sie das Verpackungsmaterial (2) mit der Markierung "RIGHT" an die rechte Seite des Geräts. Legen Sie das Verpackungsmaterial (3) mit der Markierung "LEFT" an die linke Seite des Geräts. Legen Sie das Netzkabel und die gedruckten Materialien wie in der Abbildung gezeigt in den Originalkarton.

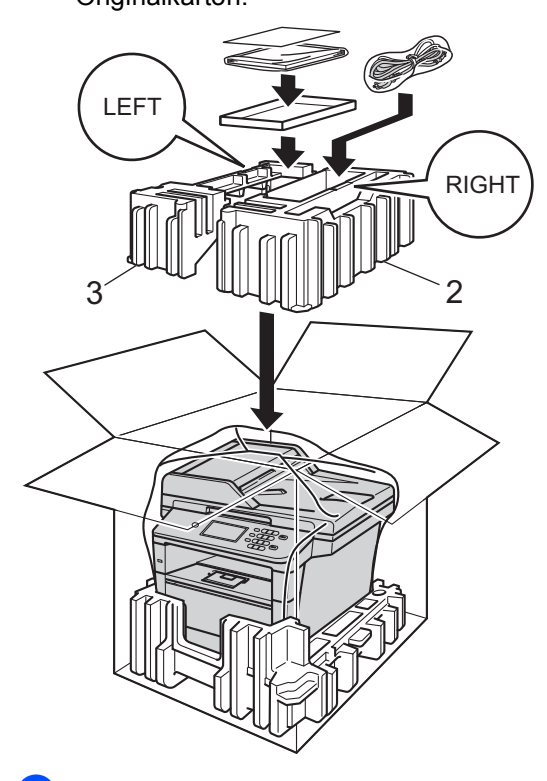

6 Schließen Sie den Karton und kleben Sie ihn zu.

g <Bei einer unteren Papierzufuhr> Verpacken Sie die untere Papierzufuhr erneut, wie in der Abbildung gezeigt.

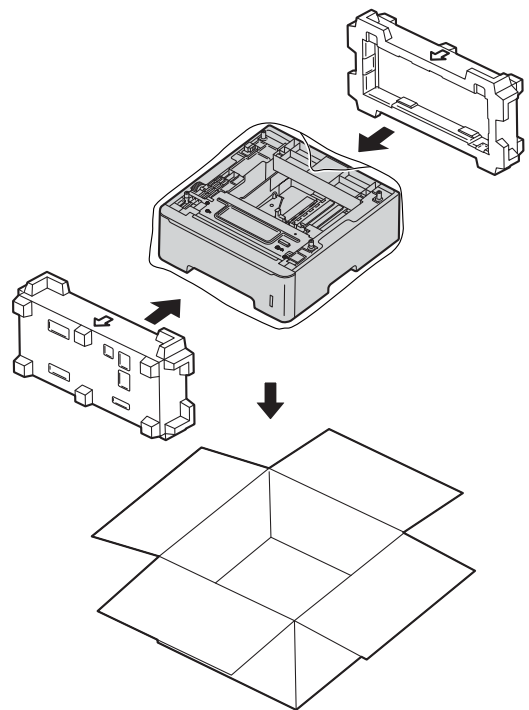

**B**

# **Optionale Komponenten**

# **Optionale Papierzufuhr (LT-5400) <sup>B</sup>**

Es kann eine optionale untere Papierzufuhr am MFC-8950DW<sup>[1](#page-68-0)</sup> installiert werden, in die bis zu 500 Blatt Papier (80 g/m<sup>2</sup>) eingelegt werden können.

Wenn eine optionale Papierzufuhr installiert ist, können bis zu 1050 Blatt Normalpapier in das Gerät eingelegt werden.

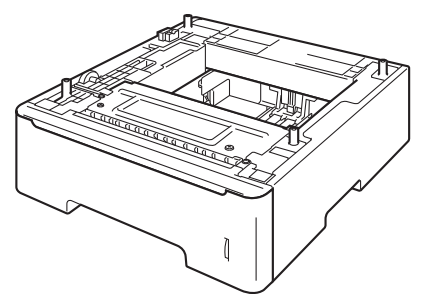

Zur Installation lesen Sie die Anweisungen, die mit der unteren Papierzufuhr geliefert wurden.

<span id="page-68-0"></span><sup>1</sup> Die Papierzufuhr 2 ist die Standardausstattung für das Modell MFC-8950DWT.

## **WARNUNG**

Wenn Sie eine untere Papierzufuhr verwenden, KEINESFALLS das Gerät an der unteren Papierzufuhr tragen, da Sie sich verletzen könnten bzw. das Gerät beschädigt werden kann, da die untere Papierzufuhr nicht befestigt ist.

# **Speicherplatine**

Das Modell MFC-8950DW(T) ist mit einem Standardspeicher von 128 MB ausgestattet. Das Gerät hat einen Steckplatz für die optionale Speichererweiterung. Durch die Installation eines Speichermoduls (SO-DIMM, Small Outline Dual In-line Memory Module) kann der Speicher auf bis zu 384 MB erweitert werden.

### **SO-DIMM-Typen <sup>B</sup>**

Sie können die folgenden SO-DIMMs installieren:

- 256 MB Kingston KTH-LJ2015/256
- 256 MB Transcend TS256MHP423A

### **Hinweis**

- Weitere Informationen erhalten Sie auf der Webseite von Kingston Technology unter [http://www.kingston.com/.](http://www.kingston.com/)
- Weitere Informationen erhalten Sie auf der Webseite von Transcend unter [http://www.transcend.com.tw/.](http://www.transcend.com.tw/)

Das SO-DIMM muss allgemein die folgenden Spezifikationen erfüllen:

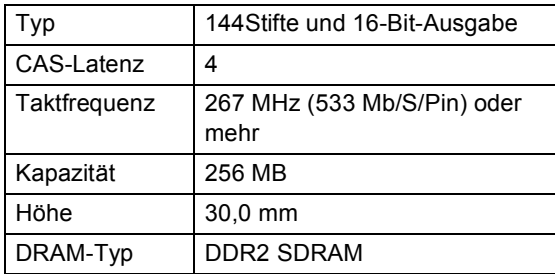

### **Hinweis**

- Einige SO-DIMMs sind eventuell nicht für Ihr Gerät geeignet.
- Weitere Informationen erhalten Sie beim Brother-Händler, bei dem Sie das Gerät gekauft haben, oder bei Ihrem Brother Service-Partner.

### <span id="page-69-0"></span>**Zusätzlichen Speicher installieren <sup>B</sup>**

- Schalten Sie das Gerät mit dem Netzschalter aus. Ziehen Sie das Telefonkabel ab.
- 2 Ziehen Sie das Datenkabel vom Gerät ab und ziehen Sie dann den Netzstecker aus der Steckdose.

### **Hinweis**

Vergewissern Sie sich, dass das Gerät ausgeschaltet ist, bevor Sie das SO-DIMM installieren oder entfernen.

- - **3** Entfernen Sie die Kunststoffabdeckung des SO-DIMM (1).

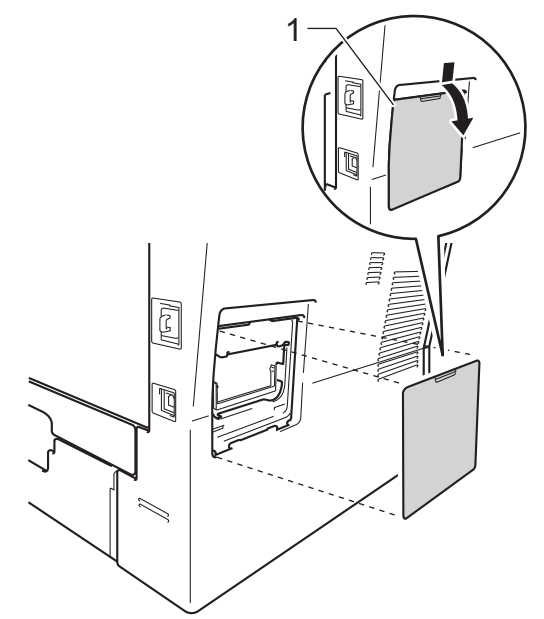

Packen Sie das SO-DIMM aus und halten Sie es an den Kanten fest.

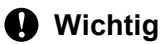

Berühren Sie NICHT die Speicherchips und die Oberfläche der Platine, um Schäden am Gerät durch statische Elektrizität zu vermeiden.

**6** Fassen Sie das SO-DIMM an den Kanten und richten Sie die Einkerbungen am SO-DIMM an den Vorsprüngen am Steckplatz aus. Setzen Sie das SO-DIMM schräg ein (1) und kippen Sie es dann in Richtung der Schnittstellenkarte, bis es einrastet (2).

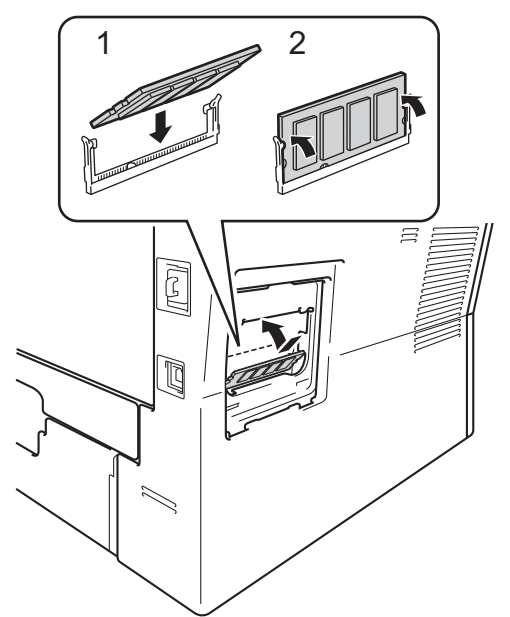

6 Bringen Sie die Kunststoffabdeckung des SO-DIMM (1) wieder an.

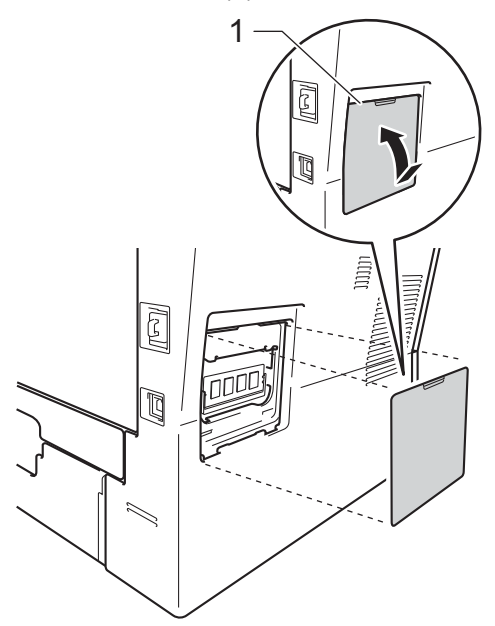

- 7 Stecken Sie zuerst den Netzstecker des Gerätes wieder in die Steckdose und schließen Sie dann das Datenkabel an.
- 8 Stecken Sie das Telefonkabel ein. Schalten Sie das Gerät mit dem Netzschalter ein.

### **Hinweis**

Um sicherzustellen, dass das SO-DIMM korrekt installiert ist, können Sie die Benutzereinstellungsseite ausdrucken, die Sie über die aktuelle RAM-Größe informiert. (Siehe *[Bericht ausdrucken](#page-53-4)*  $\triangleright$  [Seite 48](#page-53-4).)

**Glossar <sup>C</sup>**

Hier finden Sie eine Beschreibung von Funktionen und Fachbegriffen, die in Brother-Handbüchern vorkommen. Welche Funktionen zur Verfügung stehen, ist je nach Modell verschieden.

#### **Absenderkennung**

**C**

Die gespeicherten Informationen, die am Anfang von per Fax gesendeten Seiten erscheinen. Diese enthalten den Namen und die Faxnummer des Absenders.

#### **Anrufbeantworter**

#### **(Telefonanrufbeantworter)**

Sie können einen externen Anrufbeantworter an Ihr Gerät anschließen.

#### **Anstehende Aufträge**

Sie können überprüfen, welche programmierten Faxaufträge im Speicher warten, und die Aufträge einzeln abbrechen.

#### **Auflösung**

Die Anzahl an vertikalen und horizontalen Linien pro Zoll.

#### **Auftragsabbruch**

Bricht einen programmierten Druckauftrag ab und leert den Gerätespeicher.

#### **Automatische Faxübertragung**

Das Senden eines Faxes, ohne den Hörer eines externen Telefons abzuheben.

#### **Automatische Verkleinerung**

Verringert die Größe empfangener Faxdokumente.

#### **Automatische Wahlwiederholung**

Eine Funktion, mit der Ihr Gerät bei einem besetzten Anschluss nach fünf Minuten automatisch die letzte Faxnummer erneut anwählen kann.

#### **Automatischer Vorlageneinzug (ADF)**

In den automatischen Vorlageneinzug können mehrere Seiten auf einmal eingelegt werden, die dann vom Gerät automatisch nacheinander eingezogen werden.

#### **CNG-Töne**

Die speziellen Töne (Signale), die von einem Faxgerät während der automatischen Übertragung gesendet werden, um dem Empfangsgerät zu signalisieren, dass ein Anruf eines Faxgerätes erfolgt.

#### **Codierung**

Ein Verfahren zur Codierung der in einem Dokument enthaltenen Informationen. Alle Faxgeräte müssen den Mindeststandard (MH = Modified Huffman) erfüllen. Ihr Gerät kann jedoch mit den leistungsfähigeren Kompressionsmodi MR (Modified Read) und MMR (Modified Modified Read) sowie im JBIG-Modus arbeiten, sofern das empfangende Gerät ebenfalls über diese Modi verfügt.

#### **Direktversand**

Wenn der Speicher voll ist, können Sie Faxdokumente direkt versenden.

#### **Display (Flüssigkristallanzeige)**

Die Flüssigkristallanzeige des Gerätes, die während der Programmierung über das Funktionstastenfeld interaktive Meldungen anzeigt und das Datum und die Uhrzeit angibt, wenn sich das Gerät im Leerlauf befindet.

#### **Dual Access**

Ihr Gerät kann gesendete Faxdokumente oder zeitversetzte Sendeaufträge speichern, während es ein Fax sendet oder ein eingehendes Fax empfängt oder ausdruckt.

#### **ECM (Fehlerkorrektur)**

Erkennt Übertragungsfehler während der Faxübertragung und sendet fehlerhafte Seiten erneut.
#### **Externes paralleles Telefon (nur fur die Schweiz)**

Ein externes paralleles Telefon ist ein an derselben Leitung wie Ihr Gerät, aber an einer anderen Telefonsteckdose angeschlossenes Telefon.

#### **Externes Telefon**

Ein an derselben Telefonsteckdose wie Ihr Gerät angeschlossenes Telefon. (Für die Schweiz: Auch ein Telefon das an die EXT-Buchse des Gerätes oder an dieselbe Leitung angeschlossen ist. Siehe auch "Externes paralleles Telefon".)

#### **F/T-Rufzeit**

Mit dieser Funktion kann eingestellt werden, wie lange das Gerät beim Empfang eines Telefonanrufes im Fax/Tel-Modus klingelt (schnelles Doppelklingen), um Sie ans Telefon zu rufen.

#### **Fax weiterleiten**

Speichert das empfangene Fax und leitet es an eine zuvor programmierte Faxnummer weiter.

#### **Fax/Tel**

Sie können Faxe und Telefonanrufe empfangen. Verwenden Sie diesen Modus nicht, wenn ein Anrufbeantworter angeschlossen ist.

#### **Faxabruf**

Der Vorgang, bei dem ein Faxgerät ein anderes Faxgerät anruft, um wartende Faxnachrichten abzurufen.

### **Faxerkennung**

Ermöglicht dem Gerät, auf CNG-Töne zu reagieren, wenn Sie einen Faxanruf durch Annahme unterbrechen.

#### **Faxspeicherung**

Sie können Faxdokumente speichern.

#### **Faxtöne**

Die von den sendenden und empfangenden Faxgeräten während der Kommunikation gesendeten Signale.

#### **Feinauflösung**

Auflösungseinstellung mit 203  $\times$  196 dpi. Diese Einstellung ist für kleingedruckten Text und Diagramme geeignet.

#### **Fernabrufszugriff**

Die Möglichkeit, über ein Tonwahl-Telefon von einem entfernten Standort aus, auf Ihr Gerät zuzugreifen.

#### **Fernaktivierungs-Code**

Geben Sie diesen Code ein (\* 51), wenn Sie einen Faxanruf über ein externes Telefon annehmen.

#### **Fernzugangs-Code**

Programmierbarer vierstelliger Code  $(- - +\ast)$ , der zur Fernabfrage und Fernschaltung des Gerätes eingegeben werden muss.

#### **Funktionsmenü**

Der Programmierungsmodus zum Ändern der Geräteeinstellungen.

#### **Graustufen**

Grautöne, die zum Kopieren und Faxen von Fotos zur Verfügung stehen.

#### **Gruppennummer**

Eine Kombination aus Zielwahl- und Kurzwahlnummern, die für eine Zielwahltaste oder unter einem Kurzwahl-Speicherplatz für das Rundsenden gespeichert ist.

#### **Journalausdruck**

Listet Informationen über die letzten 200 empfangenen und gesendeten Faxdokumente auf. SE bedeutet Senden. EM bedeutet Empfang.

#### **Journal-Intervall**

Die vorprogrammierte Zeitspanne, nach der ein Faxjournal jeweils automatisch ausgedruckt wird. Der Journalausdruck kann auch manuell ausgelöst werden, ohne dass dadurch das Intervall unterbrochen wird.

#### **Klingelanzahl**

Die Anzahl der Klingelzeichen, nach der das Gerät einen Anruf im Empfangsmodus Nur Fax oder Fax/Tel annimmt.

#### **Klingelzeichen-Lautstärke**

Lautstärke-Einstellung für das Klingelzeichen des Gerätes.

#### **Kommunikationsfehler (oder Komm. Fehler)**

Ein Fehler beim Senden oder Empfangen eines Faxdokumentes, meistens aufgrund einer schlechten Verbindung oder von Leitungsstörungen.

#### **Kompatibilitätsgruppe**

Die Fähigkeit eines Faxgerätes mit anderen Faxgeräten zu kommunizieren. Die Kompatibilität ist zwischen ITU-T-Gruppen gewährleistet.

#### **Kontrast**

Einstellung zur Kompensation besonders dunkler oder heller Dokumente beim Senden und Kopieren, indem dunkle Dokumente aufgehellt und helle Dokumente dunkler eingestellt werden.

#### **Kontrolldruck**

Ihr Gerät druckt eine Kopie von allen empfangenen und im Speicher abgelegten Faxnachrichten. Dies ist eine Sicherheitsfunktion, damit keine Nachrichten verloren gehen, falls der Strom ausfällt.

#### **Kurzwahl**

Eine zum einfachen Anwählen gespeicherte Rufnummer.

#### **Liste der Benutzereinstellungen**

Ein gedruckter Bericht, der die aktuellen Geräteinstellungen angibt.

#### **Manuelles Fax**

Beim manuellen Senden wird der Hörer eines externen Telefons abgehoben, so dass Sie den Antwortton des Faxgeräts hören, bevor Sie die Übertragung manuell durch Drücken von **Start** starten.

#### **OCR (Texterkennung (Optical Character Recognition))**

Die Software Nuance™ PaperPort™ 12SE oder Presto! PageManager konvertiert einen eingescannten Text so, dass er bearbeitet werden kann.

#### **Pause**

<span id="page-73-0"></span>Sie können eine Verzögerung von 3,5 Sekunden in der Wähl-Abfolge einfügen, während Sie die Zifferntaste verwenden, um zu wählen, oder während Sie Zielwahlund Kurzwahlnummern speichern. Durch wiederholtes Drücken der Taste **Wahl-W/Pause** können Sie die Pause so oft wie nötig verlängern.

#### **Pulswahl**

In älteren Telefonnetzen verwendetes Wahlverfahren, bei dem Sie für jede gewählte Ziffer ein Tacken hören.

#### **Rundsenden**

Die Möglichkeit, dieselbe Faxnachricht an mehr als einen Empfänger zu senden.

#### **Scannen**

Der Sendevorgang eines elektronischen Bildes auf einem Papierdokument an Ihren Computer.

#### **Sendebericht (Sendebestätigungsbericht)**

Eine Auflistung der einzelnen Übertragungen mit Datum, Uhrzeit und Faxnummer.

#### **Signalton-Lautstärke**

Lautstärke-Einstellung für den Signalton, der zu hören ist, wenn eine Taste gedrückt wird oder ein Fehler auftritt.

#### **Speicherempfang bei Papiermangel**

Empfängt Faxdokumente im Gerätespeicher, wenn sich kein Papier mehr im Gerät befindet.

#### **Stapelübertragung**

Eine Funktion, mit der Kosten eingespart werden, da alle zeitversetzten Faxdokumente, die für dieselbe Faxnummer bestimmt sind, über einen Übertragungsvorgang gesendet werden.

Glossar

#### **Suche**

Eine elektronische, alphabetische Liste der gespeicherten Ziel-, Kurz- und Gruppennummern und LDAP.

#### **Tel-Index-Liste**

Eine Liste mit Namen und Nummern in numerischer Reihenfolge, die im Zielwahlund Kurzwahlspeicher abgelegt sind.

#### **Temporäre Einstellungen**

Sie können bestimmte Optionen für jede Faxübertragung und Kopie wählen, ohne die Standardeinstellungen zu ändern.

#### **Ton**

Ein in modernen Telefonnetzen verwendetes Wahlverfahren, bei dem Sie für jede gewählte Ziffer einen bestimmten Ton hören.

#### **Übersee-Modus**

Nimmt temporäre Änderungen an den Faxtönen vor, um Übertragungsfehler durch Leitungsrauschen, wie sie bei Übersee-Übertragungen auftreten können, zu reduzieren.

#### **Übertragung**

Der Vorgang, bei dem Faxdokumente über Telefonleitungen von Ihrem Gerät an das empfangende Faxgerät gesendet werden.

#### **Zeitversetztes Fax**

Die Möglichkeit, ein Fax zu einem späteren Zeitpunkt an diesem Tag zu versenden.

#### **Zielwahl**

Tasten des Touchscreens auf dem Gerät, unter denen Rufnummern zum schnellen Anwählen gespeichert werden können. Sie können eine zweite Nummer auf jeder

Taste speichern, wenn Sie \*17-\*32 drücken und dann die Zielwahltaste drücken, unter der Sie die zweite Nummer speichern wollen.

**C**

**D**

# **Stichwortverzeichnis**

### **A**

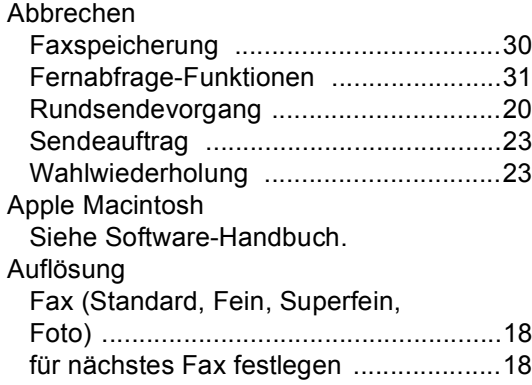

### **B**

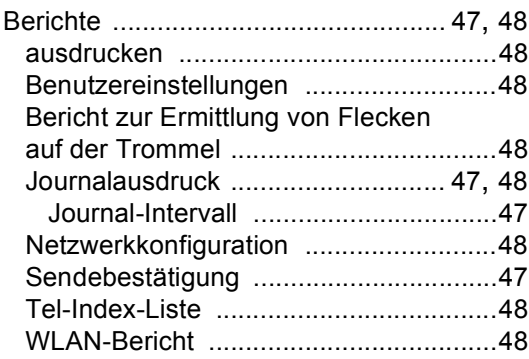

### **C**

ControlCenter2 (für Macintosh) Siehe Software-Handbuch. ControlCenter4 (für Windows®) Siehe Software-Handbuch.

### **D**

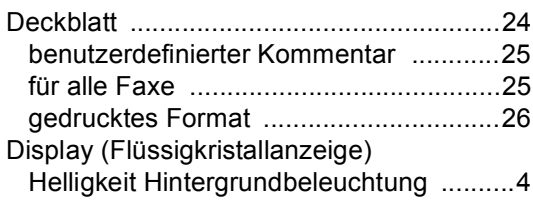

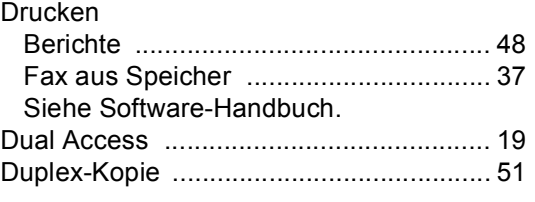

### **E**

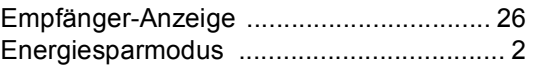

### **F**

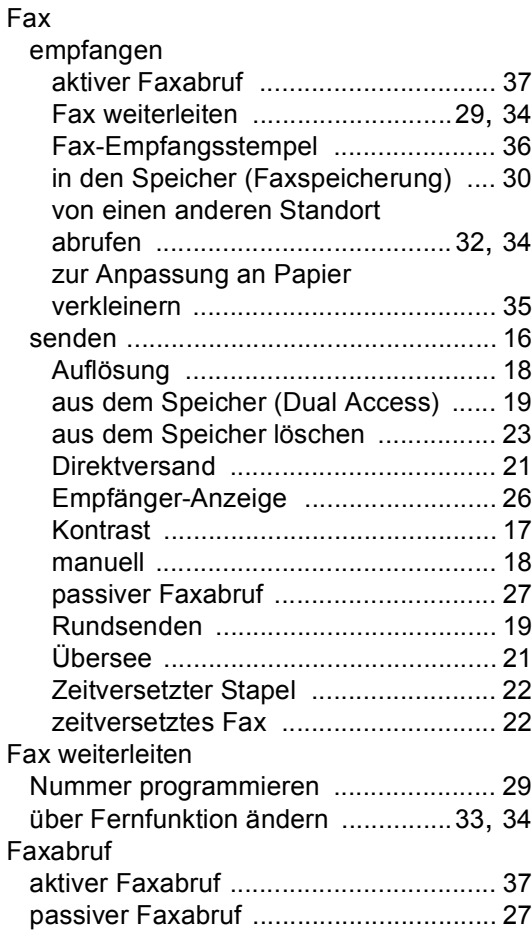

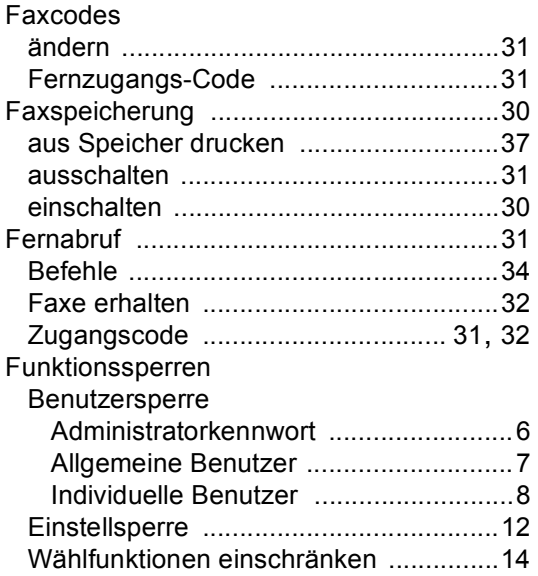

## **G**

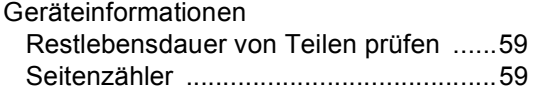

### **I**

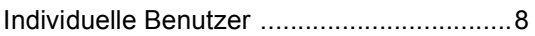

### **K**

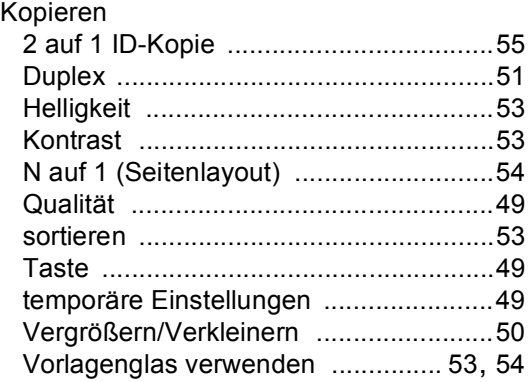

### **L**

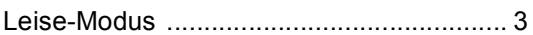

### **M**

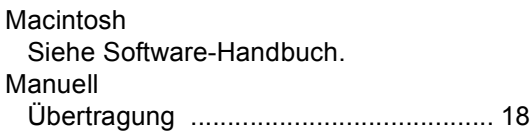

## **N**

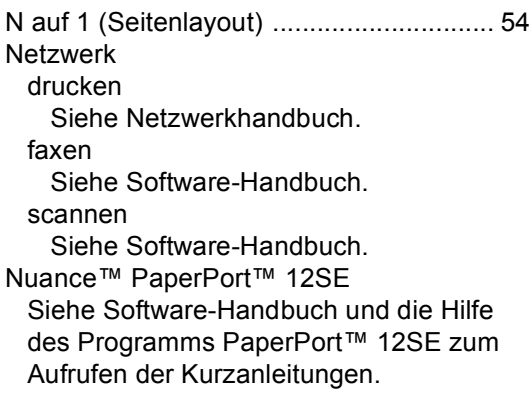

### **P**

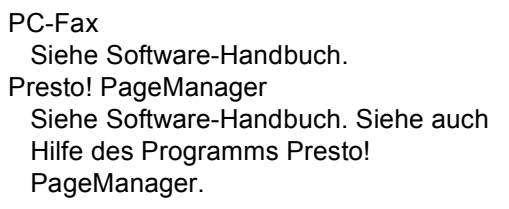

### **Q**

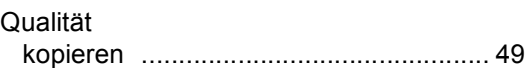

## **R**

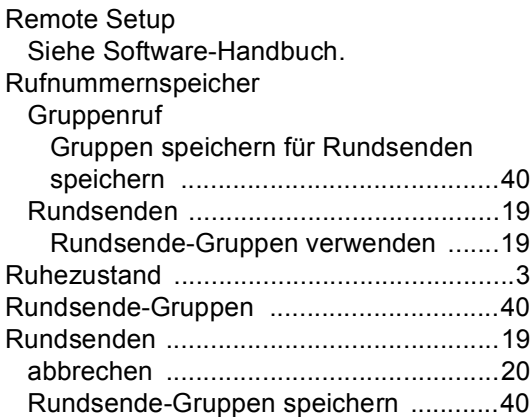

### **S**

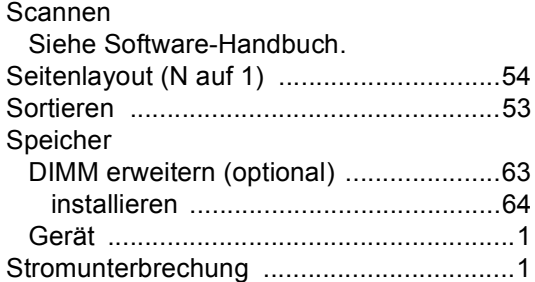

## **T T T T T T T T T T**

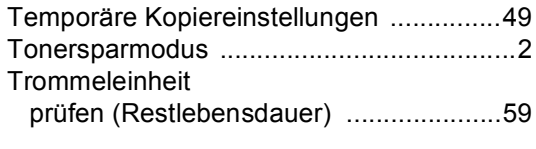

### **V**

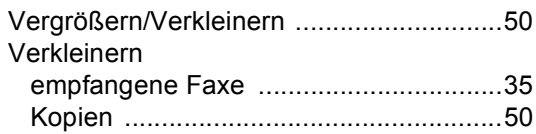

## **W**

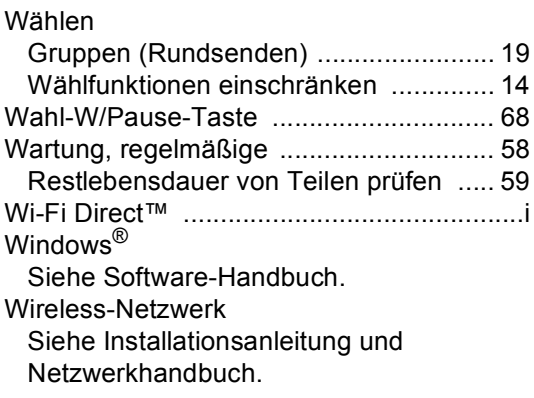

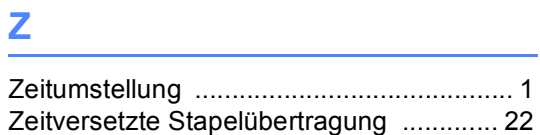

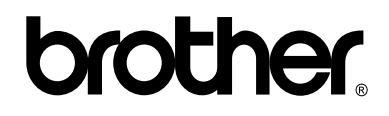

### **Besuchen Sie uns im World Wide Web <http://www.brother.com/>**

Diese Geräte sind nur zur Verwendung in dem Land zugelassen, in dem sie gekauft wurden. Die Brother-Vertretungen und Brother-Händler der einzelnen Länder können die technische Unterstützung nur für die Geräte übernehmen, die in ihrem jeweiligen Land gekauft wurden.